# **3I390NX**

# **Intel Apollo Lake N4200 / N3350 / E3950 SoC CPU, On board DDR3L memory, 5 x LAN (4 x PoE) / HDMI / Audio / USB / COM / PCIe mini card**

**All-In-One**

**Intel Apollo Lake N4200 / N3350 / E3950 SoC CPU VGA or DP, HDMI, 2 x mini PCIe, 5 x LAN (4 x PoE) Audio, SATA, USB, COM, Wide Range DC-IN**

**NO. 3I390NX Release date: June 6th 2017**

## **Contents** 31390NX

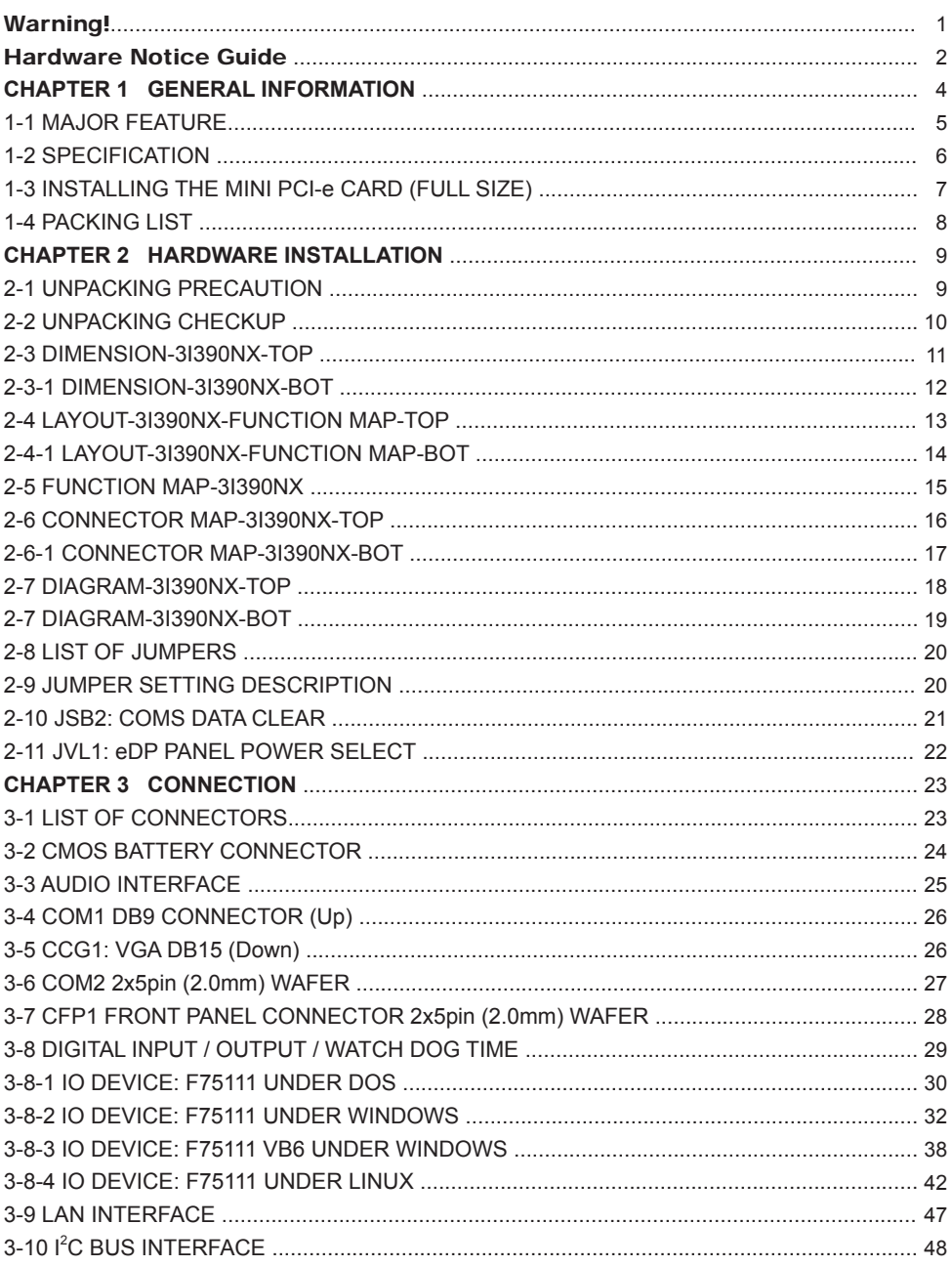

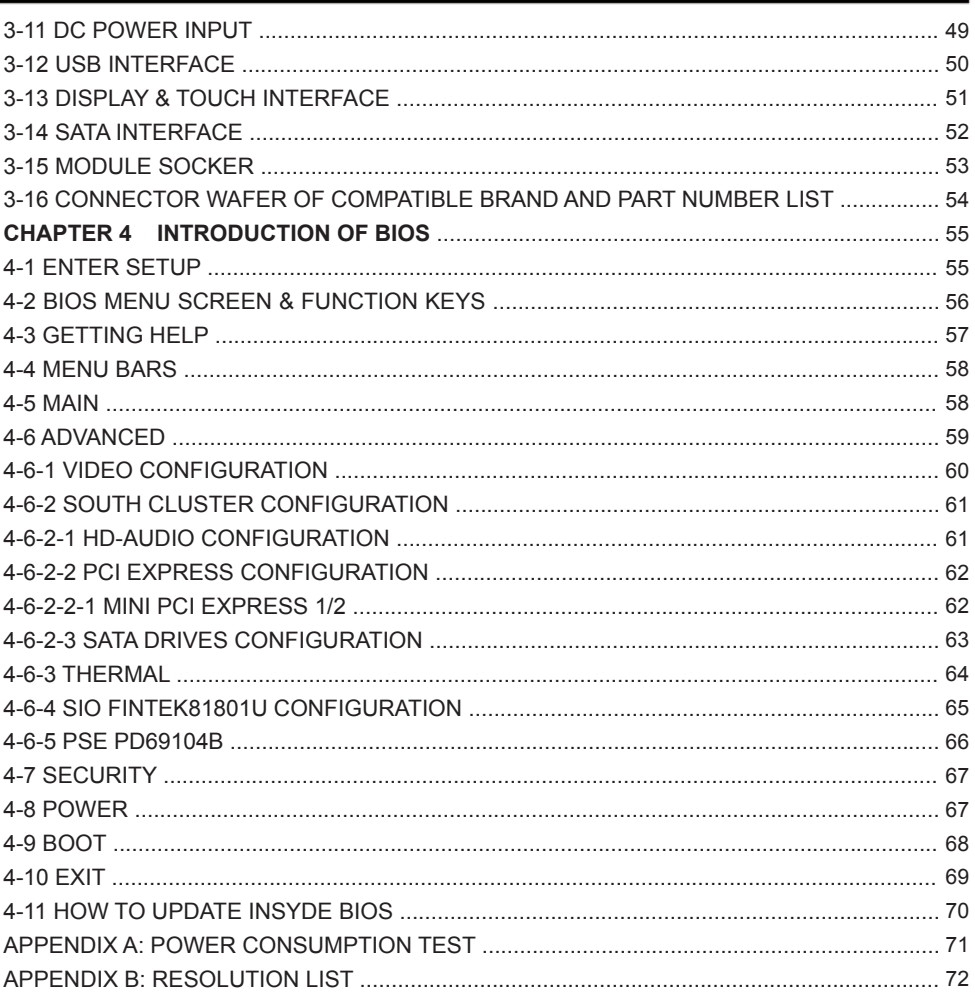

#### **Copyright**

This manual is copyrighted and all rights are reserved. It does not allow any non authorization in copied, photocopied, translated or reproduced to any electronic or machine readable form in whole or in part without prior written consent from the manufacturer.

In general, the manufacturer will not be liable for any direct, indirect, special, incidental or consequential damages arising from the use of inability to use the product or documentation, even if advised of the possibility of such damages.

The manufacturer keeps the rights in the subject to change the contents of this manual without prior notices in order to improve the function design, performance, quality, and reliability. The author assumes no responsibility for any errors or omissions, which may appear in this manual, nor does it make a commitment to update the information contained herein.

### **Trademarks**

Intel is a registered trademark of Intel Corporation. Award is a registered trademark of Award Software, Inc. All other trademarks, products and or product's name mentioned here are for identification purposes only, and may be trademarks and/or registered trademarks of their respective companies or owners.

© Copyright 2017 All Rights Reserved. User Manual edition 0.1, JUN. 30. 2017

## **Warning !**

#### 1. Battery Batteries on board are consumables. The life time of them are not guaranteed.

### 2. Fless solution with HDD

The specification & limitation of HDD should be considered carefully when the fanless solution is implemented.

- 3. We will not give further notification in case of changes of product information and manual.
- 4. SATA interface does not support Hot SWAP function.
- 5. There might be a 20% inaccuracy of WDT at room temperature.
- 6. Please make sure the voltage specification meets the requirement of equipment before plugging in.
- 7. There are two types of SSD, commercial grade and industrial grade, which provide different read/write speed performance, operation temperature and life cycle. Please contact sales for further information before making orders.
- 8. Caution! Please notice that the heat dissipation problem could cause the MB system unstable. Please deal with heat dissipation properly when buying single MB set.
- 9. Please avoid approaching the heat sink area to prevent users from being scalded with fanless products.
- 10. If users repair, modify or destroy any component of product unauthorizedly, We will not take responsibility or provide warranty anymore.
- 11. DO NOT apply any other material which may reduce cooling performance onto the thermal pad.
- 12. It is important to install a system fan toward the CPU to decrease the possibility of overheating / system hanging up issues, or customer is suggested to have a fine cooling system to dissipate heat from CPU.

# **Hardware Notice Guide** \*

- 1. Before linking power supply with the motherboard, please attach DC-in adapter to the motherboard first. Then plug the adapter power to AC outlet. Always shut down the computer normally before you move the system unit or remove the power supply from the motherboard. Please unplug the DC-in adapter first and then unplug the adapter from the AC outlet. Please refer photo 1 as standard procedures.
- 2. In case of using DIRECT DC-in (without adapter), please check the allowed range for voltage & current of cables. And make sure you have the safety protection for outer issues such as short/broken circuit, overvoltage, surge, lightning strike.
- 3. In case of using DC-out to an external device, please make sure its voltage and current comply with the motherboard specification.
- 4. The total power consumption is determined by various conditions (CPU/motherboard type, device, application, etc.). Be cautious to the power cable you use for the system, one with UL standard will be highly recommended.
- 5. It's highly possible to burn out the CPU if you change/ modify any parts of the CPU cooler.
- 6. Please wear wrist strap and attach it to a metal part of the system unit before handling a component. You can also touch an object which is ground connected or attached with metal surface if you don't have wrist strap.
- 7. Please be careful to handle & don't touch the sharp-pointed components on the bottom of PCBA
- 8. Remove or change any components form the motherboard will VOID the warranty of the motherboard.
- 9. Before you install/remove any components or even make any jumper setting on the motherboard, please make sure to disconnect the power supply first. (follow the aforementioned instruction guide)
- 10. "POWERON after PWR-Fair" function must be used carefully as below: When the DC power adaptor runs out of power, unplug it from the DC current: Once power returns, plug it back after 5 seconds.

 If there is a power outage, unplug it from the AC current, once power returns, plug it back after 30 seconds. Otherwise it will cause system locked or made a severe damage.

#### **Remark 1:**

**Always insert/unplug the DC-in horizontally & directly to/from the motherboard. DO NOT twist, it is designed to fit snugly.** 

**Moreover, erratic pull / push action might cause an unpredictable damage to the component & system unit.**

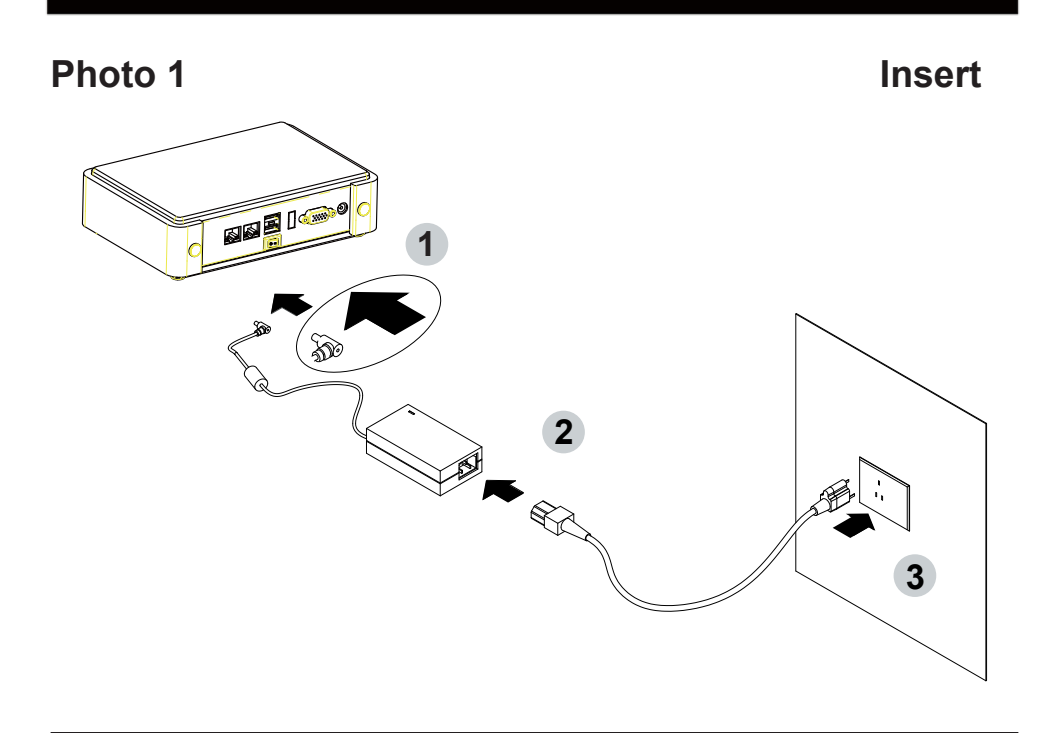

**Unplug**

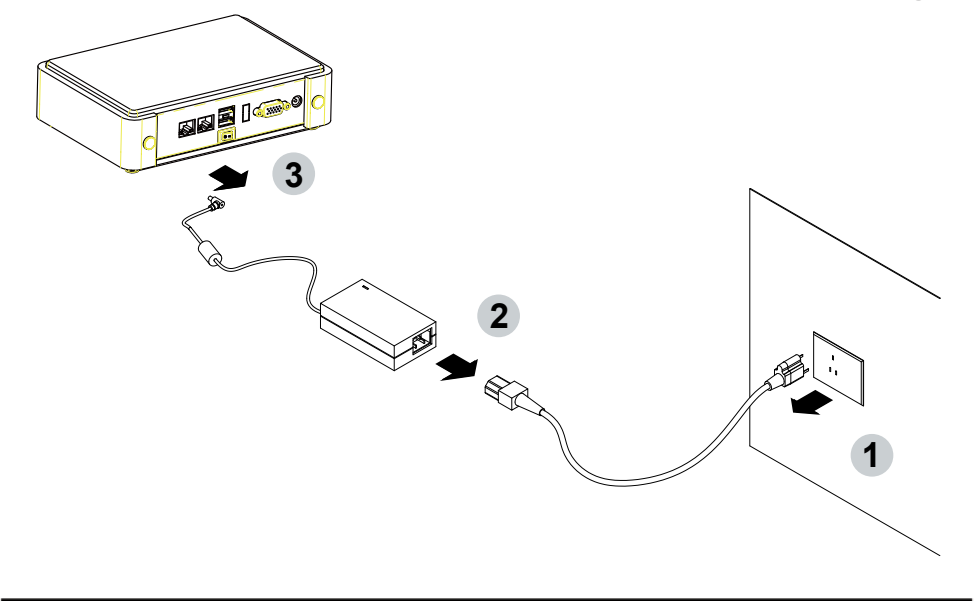

## **Chapter-1**

### **General Information**

3I390NX is powered by 14nm Intel® Atom™, Pentium® or Celeron® on-board SoC and DDR3L memory as well as triple independent display and fully 4K media playback capable with on-board HDMI & DP output, making it ideal for deployment in kiosk, digital signage and multi-display applications. 3I390NX also supports with one 10/100/1000 Mbps Ethernet for seamless broadband connectivity. Its greatest features are the 4 set of PoE gigabit LAN which follows the IEEE 802.3af standard to supply the necessary power to PoE device such as IP camera and IP phone, Wireless Access Points and many other IP devices. 3I390NX is the perfect platforms for whole range of small form factor low-power devices and perfect control board for networking purpose.

The embedded motherboard 3I390NX is specially designed with the sizeable DDR3L 1600MT/s 4GB on board memory which is steady more than SO-DIMMs and expend more IO by dual type connectors which makes it to be ideal stable, wireless, anti-vibration for transportation and mobile applications. Wide-Range Voltage DC in (9~36V) designed for widely varying input voltage requirement. This integrated platform offers superb performance and PC specification in the industry. It supports up to two serial ports RS232/ RS485 / RS422 jumper free auto switch, and 6 ports of USB (2 ports of USB 3.0 in rear side & 4 internal ports of USB 2.0). The expandable interfaces include 1 PCIe Mini card for PCIe x 1 or mSATA (auto-detection) and USB interface, and 1 PCIe Mini card for PCIe x 1and USB interface

The All-In-One motherboard 3I390NX is fully compatible with industry standards, plus technical enhancements and thousands of software applications developed for IBM PC/AT compatible computers. These control logic provides high-speed performance for the most advanced multi user and multitasking applications available today.

Please kindly contact LEX (info@lex.com.tw) if you have any further query or want to get the detail information.

### **1-1 Major Feature**

- 1. Mobile Intel® Pentium N4200 1.1GHz / 2.5GHz, (Quad core), Intel® ATOMTM x7 E3950 1.6GHz / 2.0GHz (Quad core)
- 2. Apollo-Lake Integrated Graphics chipset, Mobile Intel® Pentium N4200 200MHz / 700MHz, Intel® ATOMTM x7 E3950 500MHz / 650MHz
- 3. Support eDP 1.3 2 Lanes up to 1920 x 1200, DP 1.2 4096 x 2160, HDMI 1.4b up to 3840 x 2160
- 4. On board DDR3L SDRAM 4GB Memory, data transfer rate of 1600MT/s
- 5. Support 1 x 10 / 100 / 1000 Mbps Intel LAN port, support 4 x PoE LAN follows IEEE 802.3af standard
- 6. Support 2 x RS232 auto switch to RS485/RS422 by BIOS, 1 port external, 1 port internal
- 7. 2 x type A USB3.0 external and 4 x USB 2.0 internal
- 8. ALC886 HD Audio Specification 1.0 Two channel sound
- 9. Support extended 1 x Mini PCIe card for PCIe x 1, mSATA and USB interface, 1 x Mini PCIe card for PCIe x 1 and USB interface
- 10. Support up to 2 SATA ports
- 11. Hardware digital Input & Output, 8 x DI / 8 x DO, Hardware Watch Dog Timer, 0~255 sec programmable
- 12. Wide Range DC IN +9V~36V
- 13. PCB Dimension: 146 x 102 mm

## **1-2 Specification**

- 1. **SOC:** Mobile Intel® Pentium N4200 1.1GHz / 2.5GHz, (Quad core), Intel® ATOMTM x7 E3950 1.6GHz / 2.0GHz (Quad core)
- 2. **Memory:** DDR3L SDRAM 4GB Memory, data transfer rate of 1600MT/s
- 3. **Graphics:** Apollo-Lake Integrated Graphics chipset, Mobile Intel® Pentium N4200 200MHz / 700MHz, Intel® ATOMTM x7 E3950 500MHz / 650MHz, eDP 1.3 2 Lanes up to 1920 x 1200, DP 1.2 4096 x 2160, HDMI 1.4b up to 3840 x 2160
- 4. **SATA:** Integrated Serial ATA Host Controller Up to 2 SATA port, SATA Gen3 Data transfer rates up to 6.0 Gb/s (600 MB/s). SATA2 signal shared with PCIe Mini card 1
- 5. **LAN:** Intel I210-IT LAN chipset or Intel I211-AT LAN chipset (Option) with 10 / 100 / 1000 Mbps for PCIe x 1 V2.1 interface with 4 x PoE LAN follows IEEE 802.3af standard
- 6. **I/O Chip:** F81801U I/O chipset for 2 ports RS232
- 7. **USB:** 2 type A USB 3.0 connector onboard and 4 USB 2.0 (internal)
- 8. **Sound:** Support line in, line out and MIC in
- 9. **WDT / DIO:** Hardware digital Input & Output, 8 x DI / 8 x DO (Option) / Hardware Watch Dog Timer, 0~255 sec programmable
- 10. **Expansion interface:** one full-size PCIe Mini card for PCIe x 1, mSATA and USB interface, one full-size Mini PCIe card for PCIe x 1 and USB interface
- 11. **BIOS:** Insyde UEFI BIOS
- 12. **Dimension:** 146 x 102 mm
- 13. **Power:** DC IN +9V~36V

## **1-3 Installing the Mini PCI-e Card (Full Size)**

1. Unscrew the screw on the board

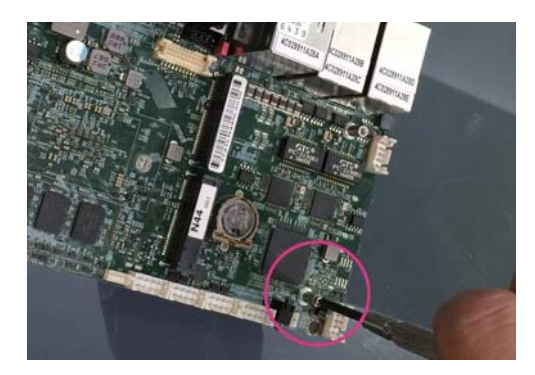

2. Plug in the Mini Card in a 45 angle

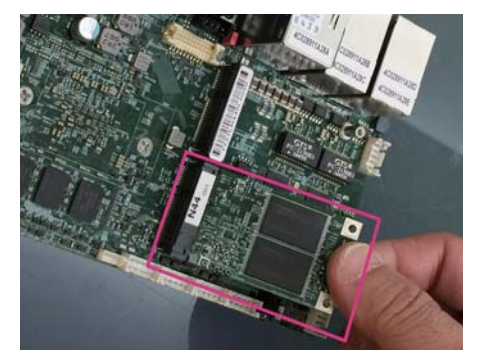

3. Gently push down the Mini Card and screw the screw back.

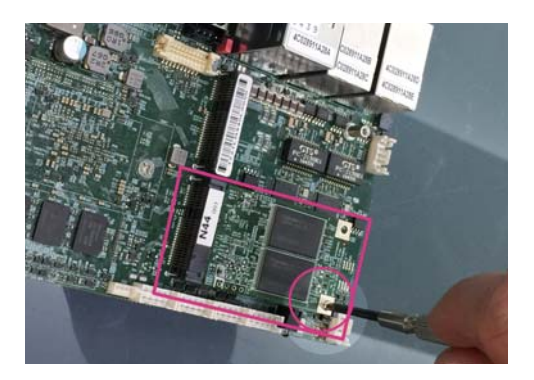

## **1-4 Packing List**

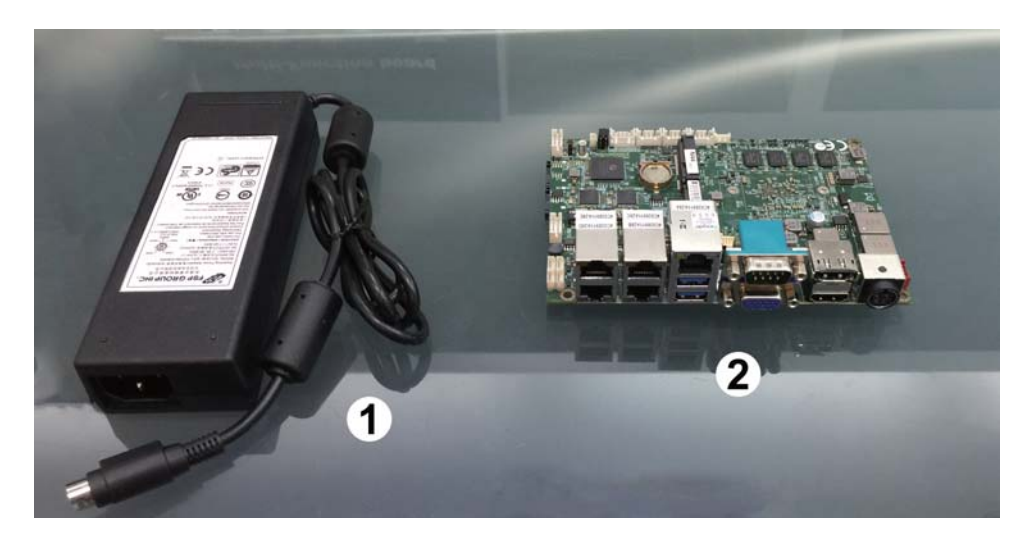

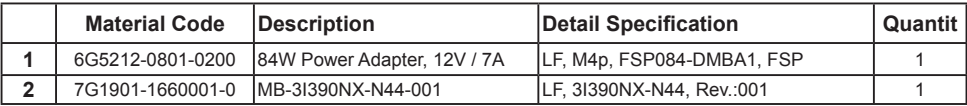

\*The packing list above is for the users who purchase single motherboard. The users who purchase the board with chassis may refer to the packing list in the Assembly Guide.

Please contact with your dealer if any of these items is missing or damaged on delivery. And please keep all parts of the delivery package with packing materials in case if you need to deliver or store the product in the future.

# **Chapter-2**

## **Hardware Installation**

## **2-1 Unpacking Precaution**

This chapter provides the information how to install the hardware of 3I390NX. 2-1 and 2-2 to check the delivery package and unpack carefully. Please follow the jumper setting procedure.

### NOTE!

- 1. Do not touch the board or any other sensitive components without all necessary anti-static protection.
- 2. Please pay attention to the voltage limitation of DC-IN12 V 5 %. Overuse of DC-IN voltage limitation or change to another power adapter ( not provided with this system ) will VOID warranty.

You should follow these

steps to protect the board from the static electric discharge whenever you handle the board:

1. Ground yourself by a grounded wrist strap at all times when you handle the 3I390NX.

 Well secure the ALLIGATOR clip of the strap to the end of the shielded wire lead from a grounded object. Please put on and connect the strap before handling the 3I390NX for harmlessly discharge any static electricity through the strap.

- 2. Please use anti-static pad to put any components, parts, or tools on the pad whenever you work on them outside the computer. You may also use the anti-static bag instead of the pad. Please ask your local supplier for necessary parts on anti-static requirement.
- 3. Do not plug any connector or set any jumper when the power is on.

## **2-2 Unpacking checkup**

First of all, please follow all necessary steps of section 2-1 to protect 3I390NX from electricity discharge. With reference to section 1-4 please check the delivery package again with following steps:

- 1. Unpack the 3I390NX board and keep all packing material, manual and driver disc etc, do not dispose !
- 2. Is there any components lose or drops from the board? DO NOT CONTINUE TO INSTALL THIS BOARD! CONTACT THE DEALER YOU PURCHASED THIS BOARD FROM, IMMEDIATELY.
- 3. Is there any visible damage on the board? DO NOT CONTINUE TO INSTALL THIS BOARD!CONTACT THE DEALER YOU PURCHASED THIS BOARD FROM, IMMEDIATELY.
- 4. Check your optional parts (i.e. DDR, CF etc.), all necessary jumpers setting to jumper pin-set, and CMOS setup correctly. Please also refer to all information of jumper settings in this manual.
- 5. Check your external devices (i.e. Add-On-Card, Driver Type etc.) for complete add-in or connection and CMOS setup correctly. Please also refer to all information of connector connection in this manual.
- 6. Please keep all necessary manual and driver disc in a good condition for future re-installation if you change your Operating System.

2-3 Dimension-31390NX

**TOP** 

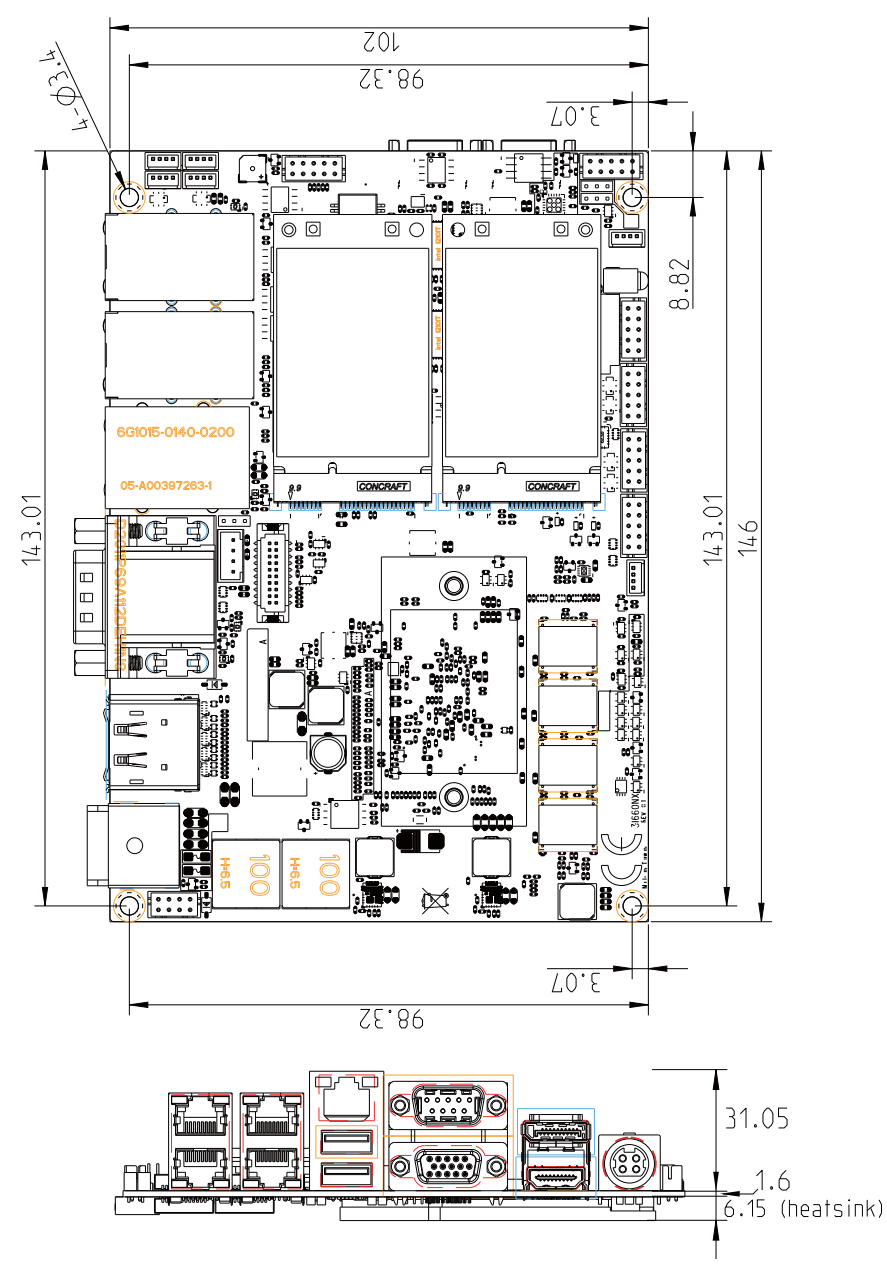

2-3-1 Dimension-31390NX

**BOT** 

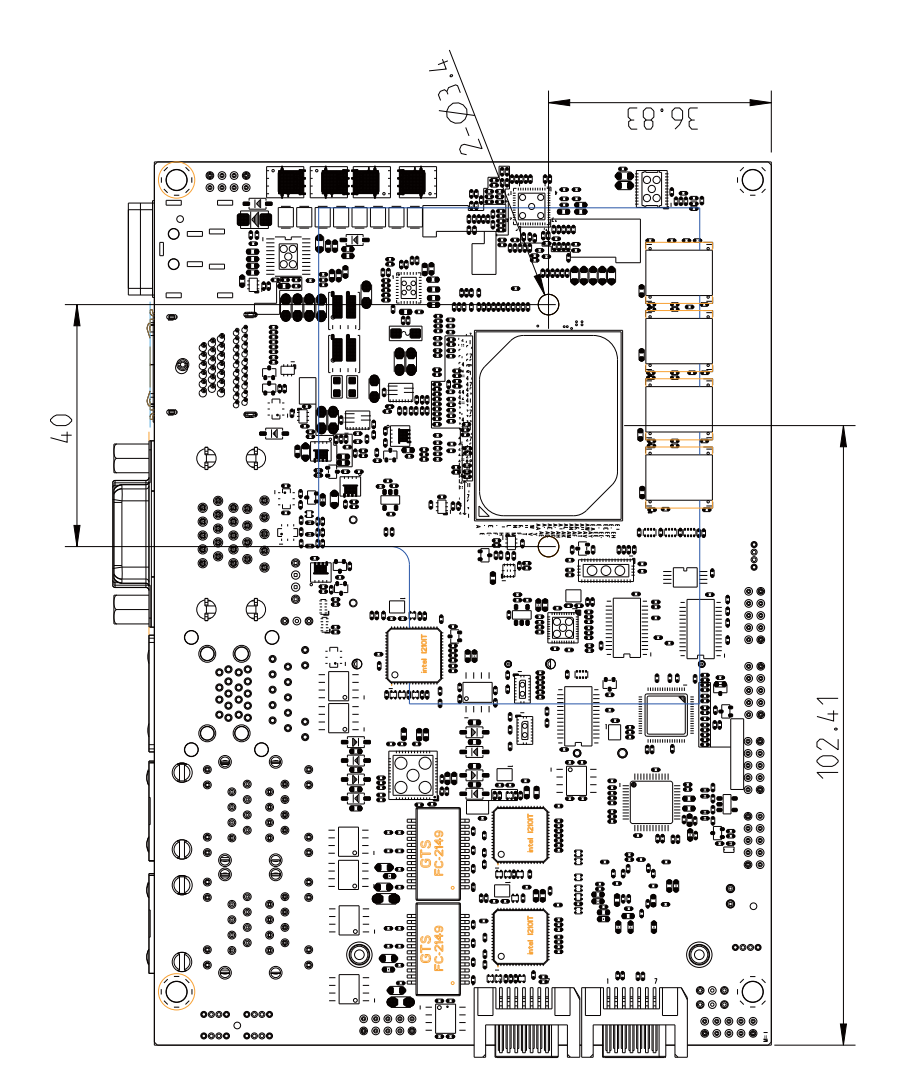

## **2-4 Layout-3I390NX-Function Map**

**TOP**

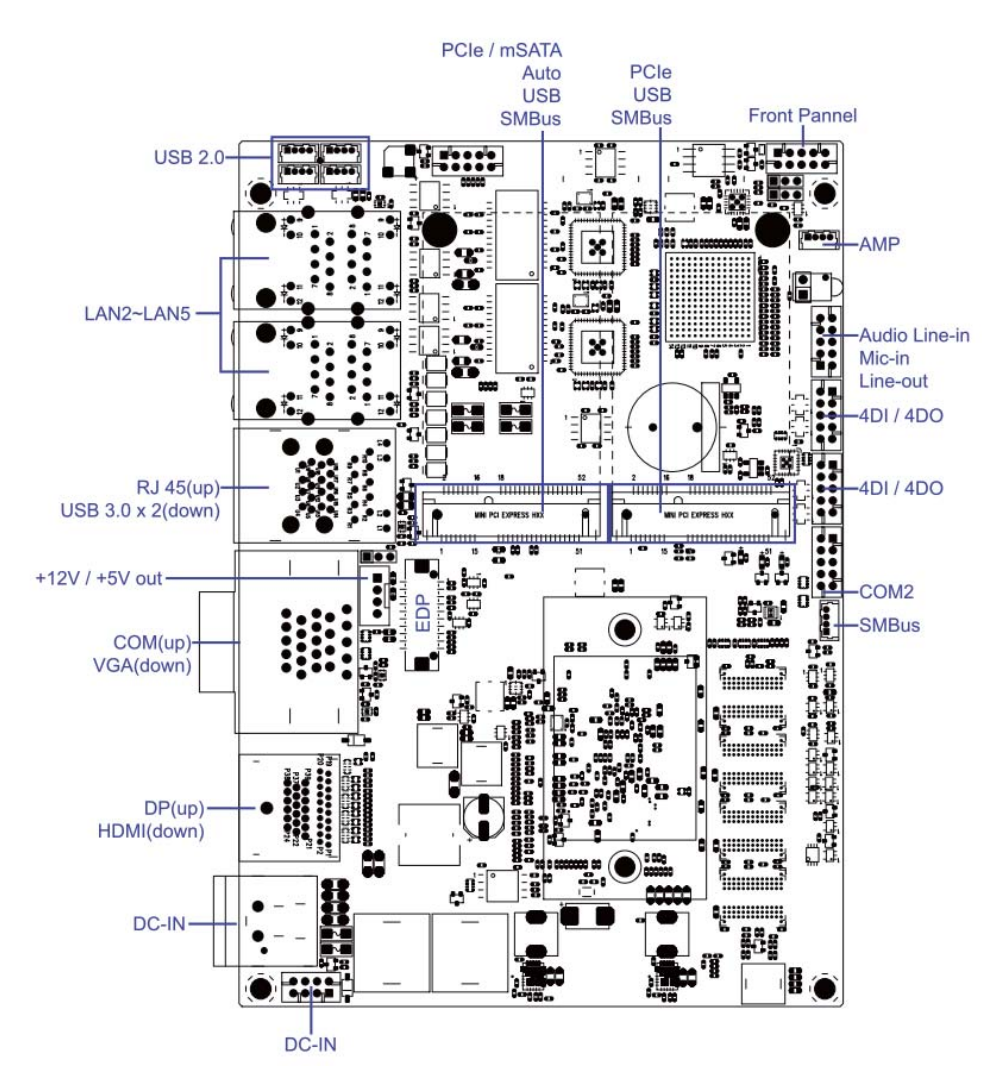

## **2-4-1 Layout-3I390NX-Function Map BOT**

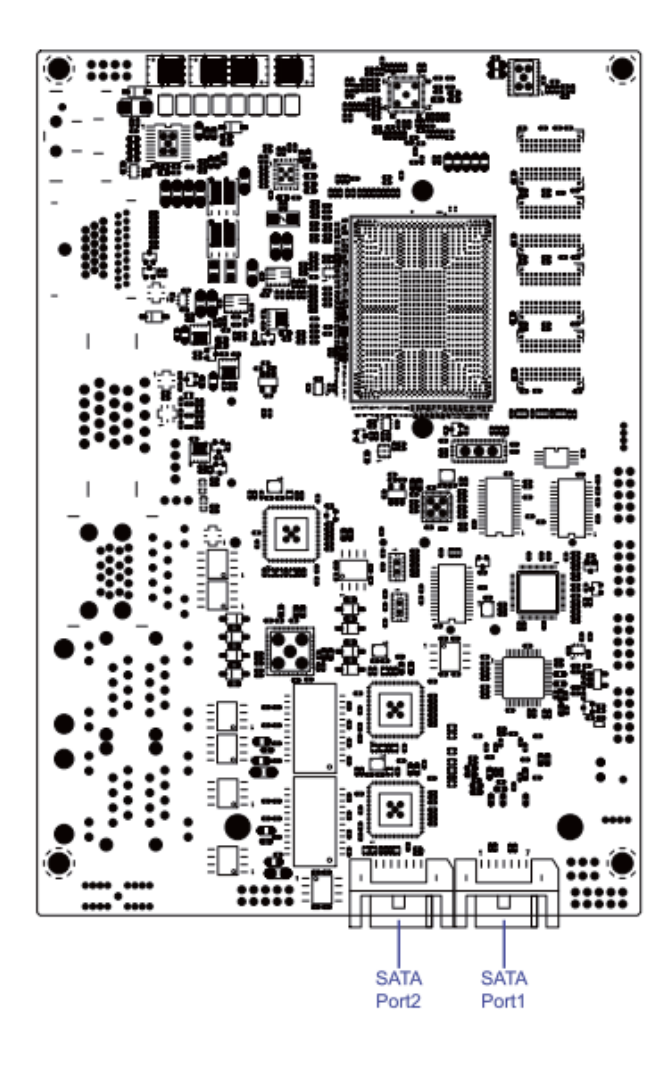

## **2-5 Function Map-3I390NX**

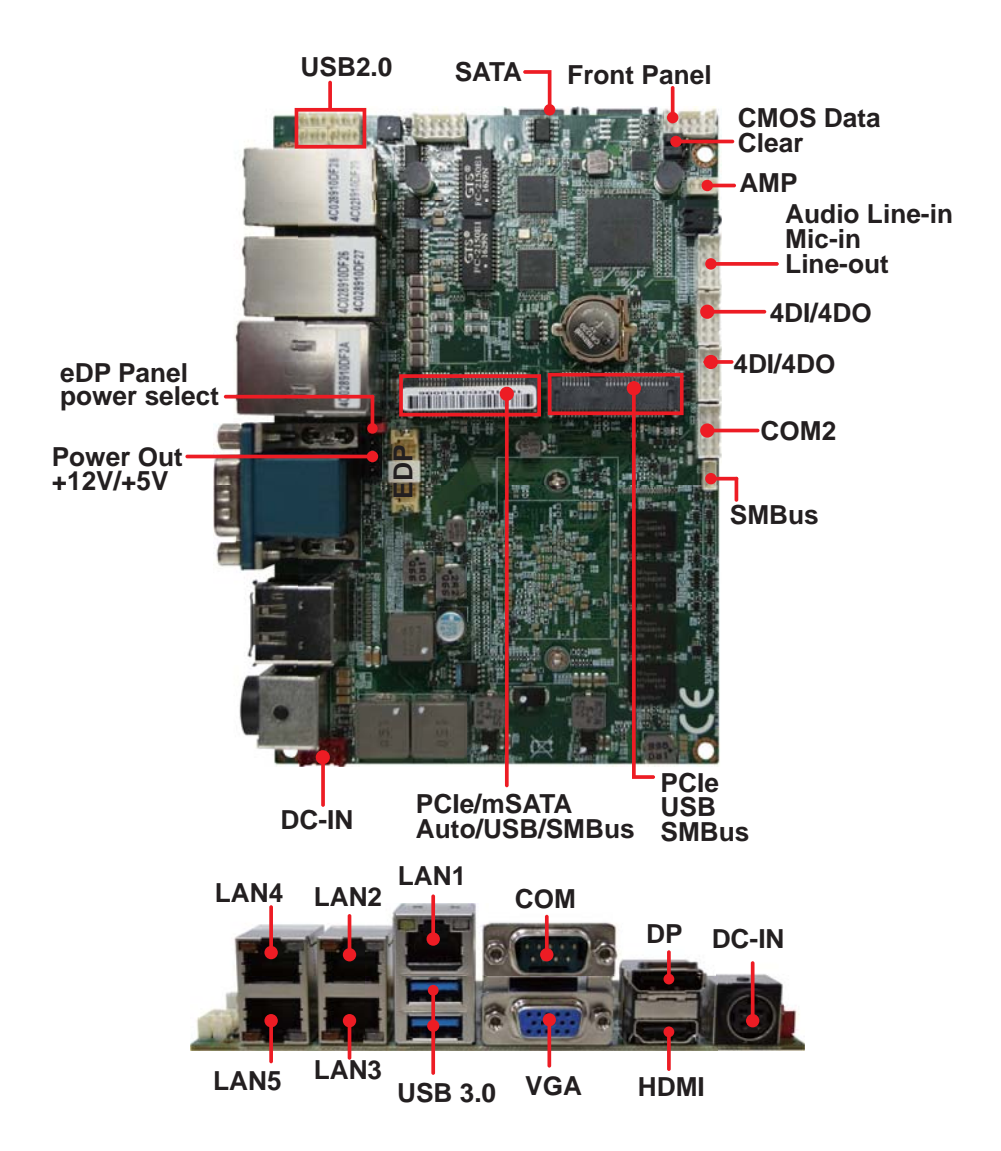

2-6 Connector MAP-3I390NX

**TOP** 

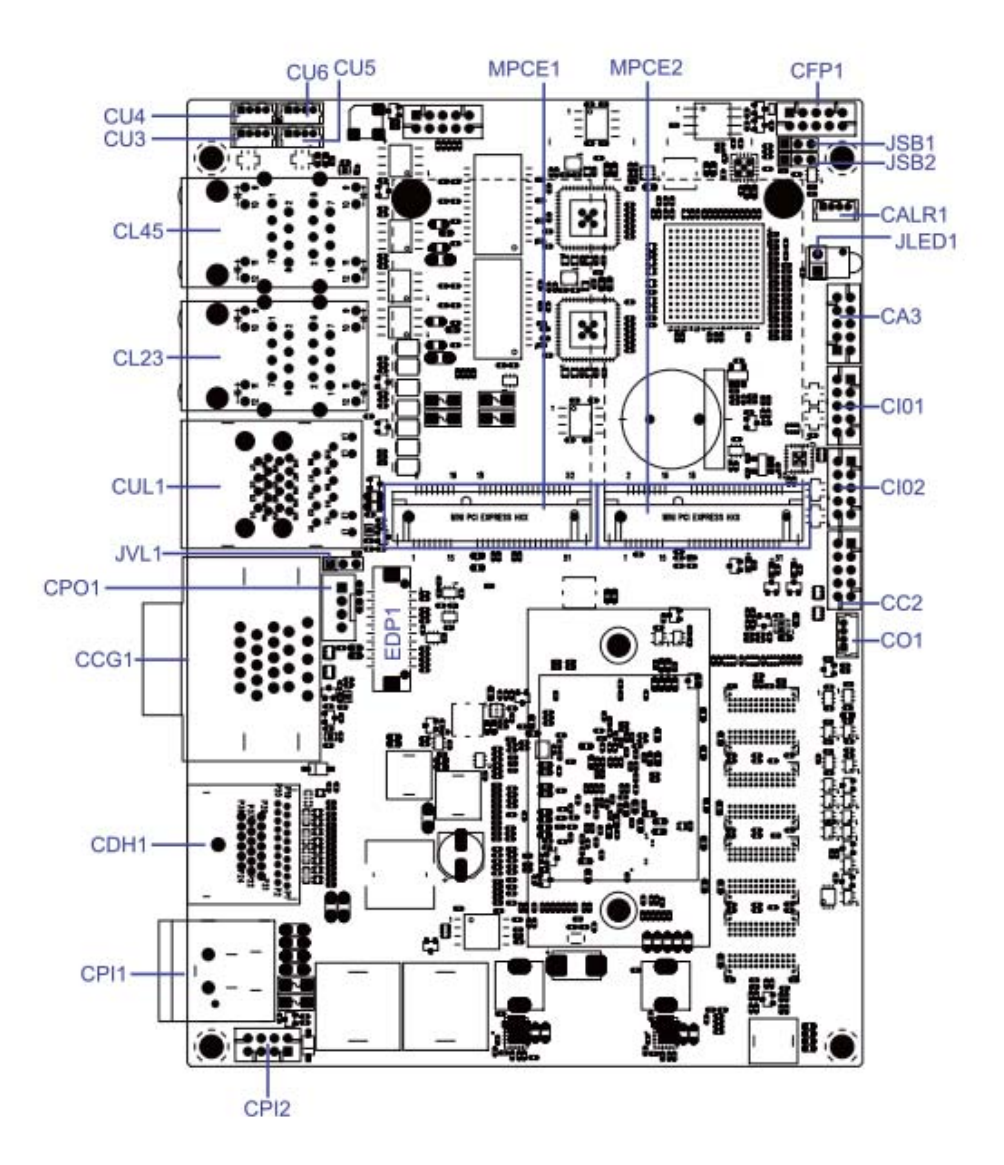

2-6-1 Connector MAP-31390NX **BOT** 

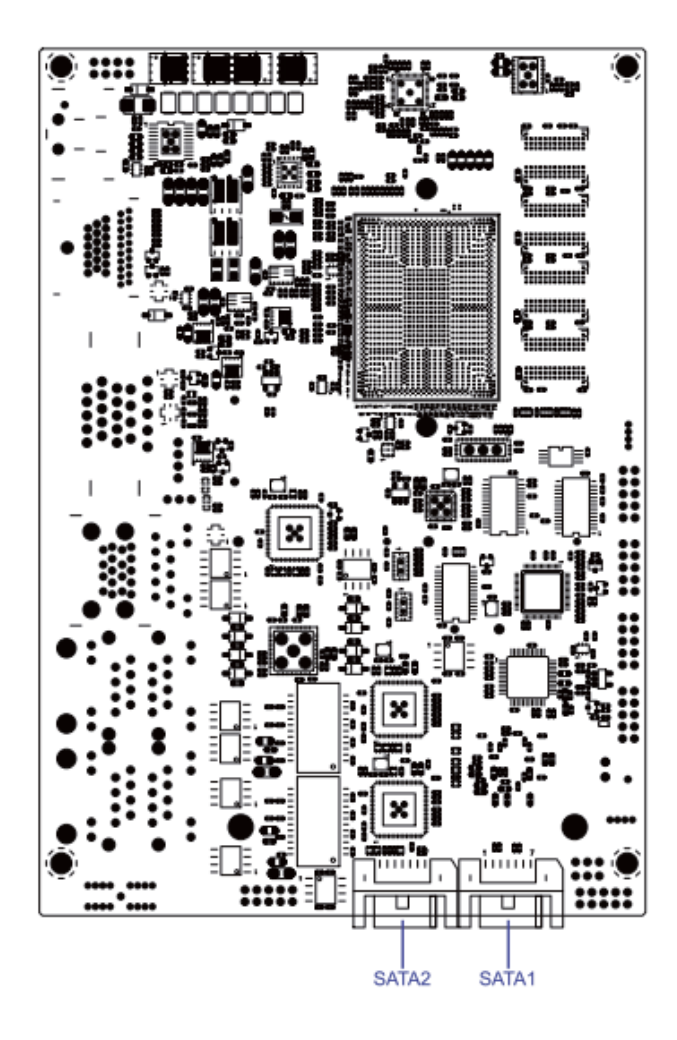

**2-7 Diagram- 3I390NX**

**TOP**

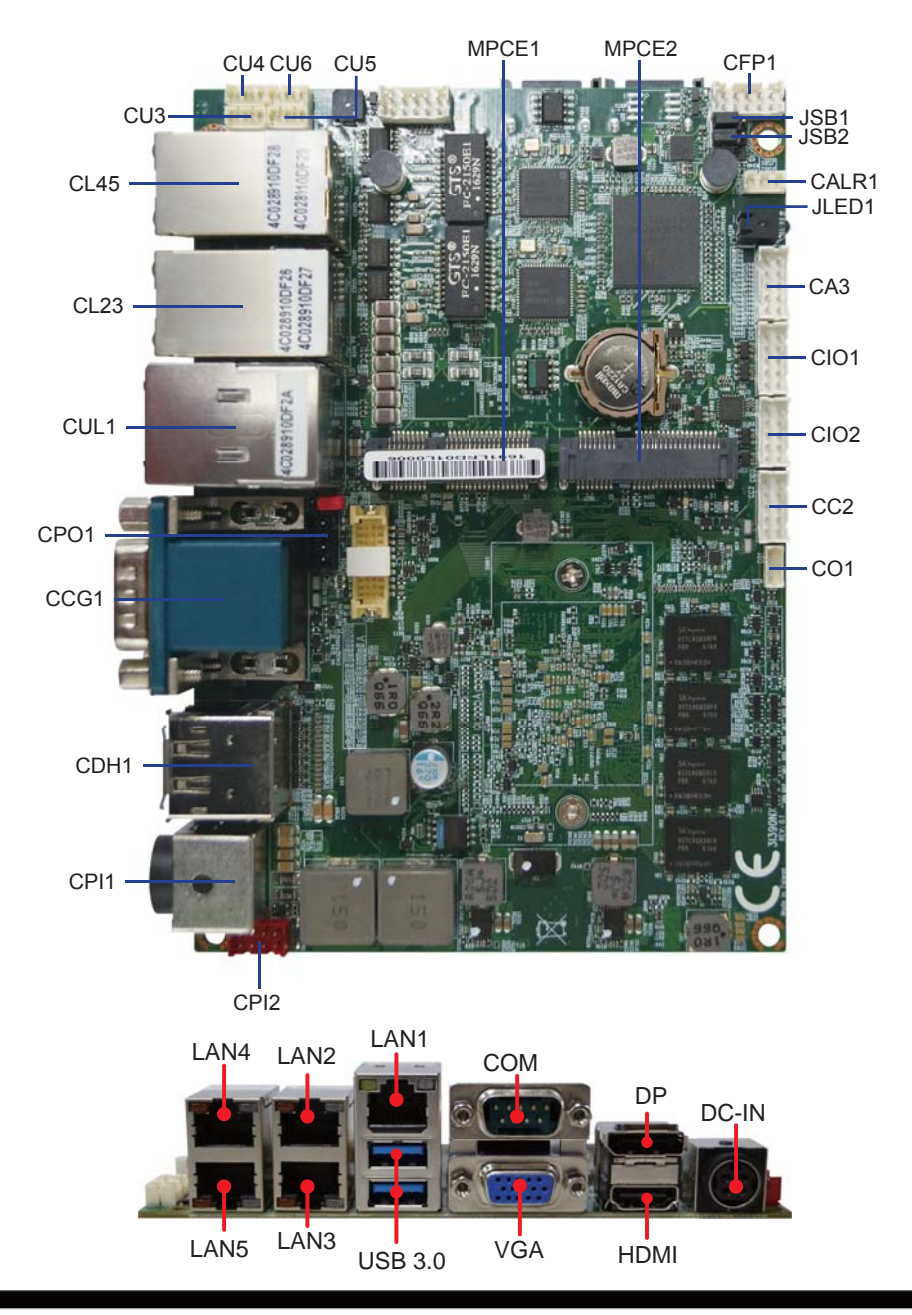

2-7-1 Diagram- 31390NX **BOT** 

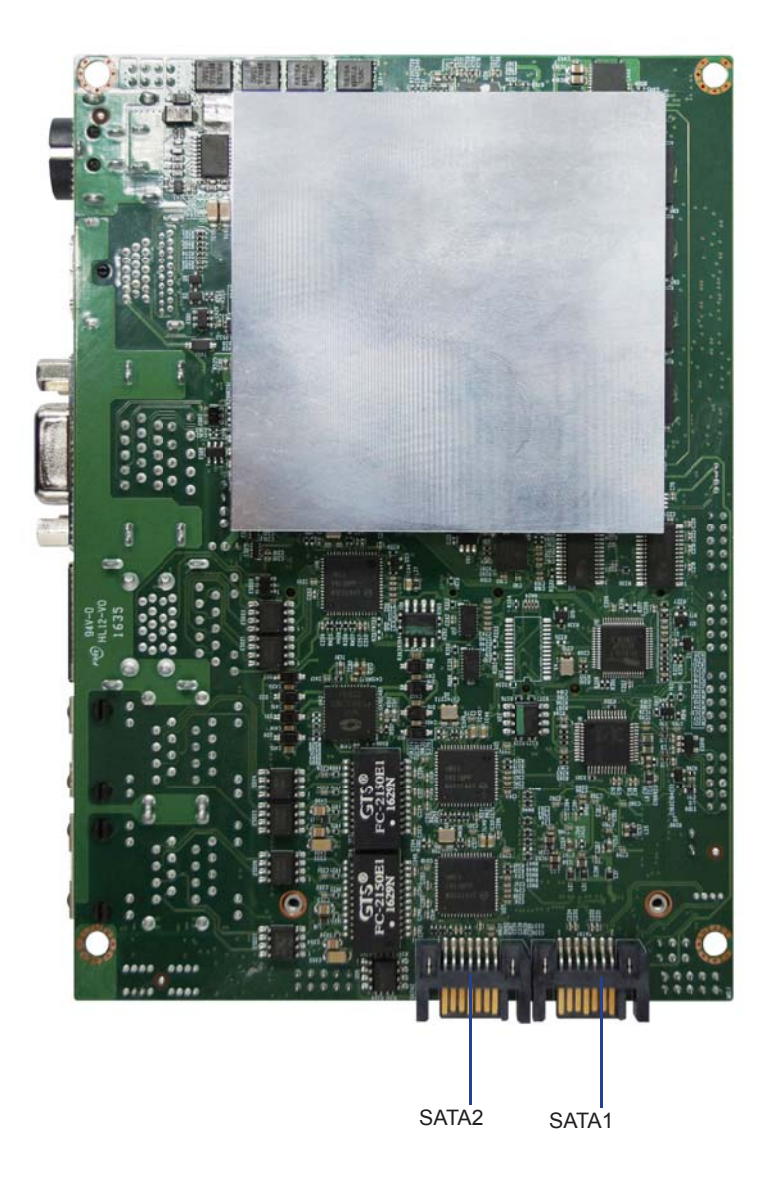

### **2-8 List of Jumpers**

JSB2: CMOS DATA Clear JVL1: eDP panel power select

## **2-9 Jumper Setting Description**

A jumper is ON as a closed circuit with a plastic cap covering two pins. A jumper is OFF as an open circuit without the plastic cap. Some jumpers have three pins, labeled 1, 2, and 3. You could connect either pin 1 and 2 or 2 and 3. The below figure 2.2 shows the examples of different jumper settings in this manual.

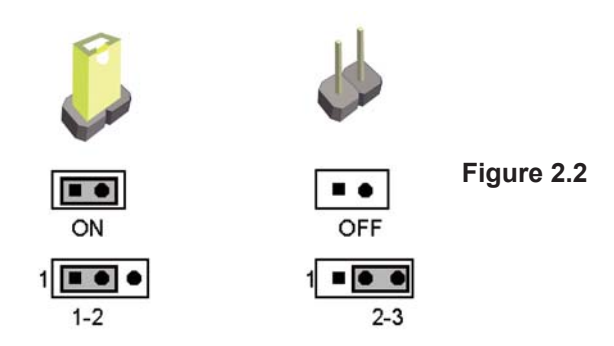

All jumpers already have its default setting with the plastic cap inserted as ON. or without the plastic cap as OFF. The default setting may be referred in this manual with a " \* " symbol .

## **2-10 JSB2: CMOS DATA Clear**

A battery must be used to retain the motherboard configuration in CMOS RAM. Close Pin1 and pin 2 of JSB2 to store the CMOS data.

To clear the CMOS,follow the procedures below:

- 1. Turn off the system and unplug teh AC power
- 2. Remove DC IN power cable from DC IN power connector
- 3. Locate JSB2 and close pin 1-2 for few seconds
- 4. Return to default setting by Close pin 1-2
- 5. Connect DC IN power cable back to DC IN Power connector

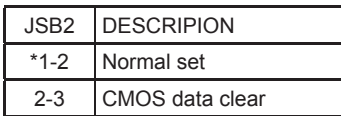

Note: Normal work is open jumper

Note: Do not clear CMOS unless

- *1. Troubleshooting*
- *2. Forget password*
- *3. You fail over-clocking system*

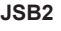

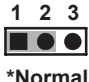

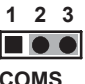

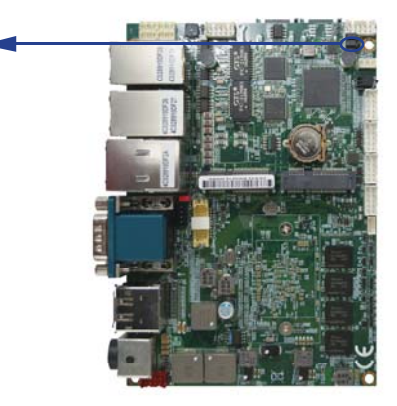

## **2-11 JVL1: eDP panel power select**

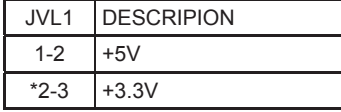

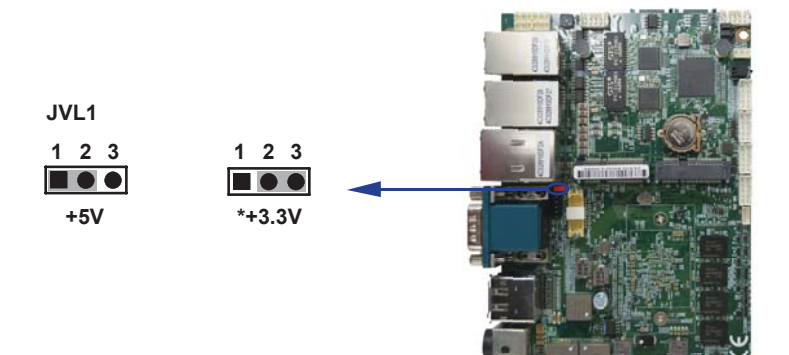

# **Chapter-3**

## **Connection**

This chapter provides all necessary information of the peripheral's connections, switches and indicators. Always power off the board before you install the peripherals.

## **3-1 List of Connectors**

- BAT1: Li 3V battery holder
- CA3: Line-out / Line-in / Mic-in / SPDIF-out 2x5 pin (2.0mm) Wafer
- CALR1: Amplifier Line-out Right / Left channel 4pin (1.25mm) wafer
- CCG1 : COM1 DB9 + VGA DB15 Connector
- CC2 : COM2 2x5pin (2.0mm) wafer
- CFP1: Front Panel connector 2x5pin (2.0mm) wafer
- CIO1: First DIO 2x5 pin (2.0mm) Wafer
- CIO2: Second DIO 2x5 pin (2.0mm) Wafer
- CUL1 : LAN port 1 RJ45 + USB3.0 Type A x 2 Connector
- CL23 : LAN port 2/3 RJ45 Connector
- CL45 : LAN port 4/5 RJ45 Connector
- CO1: I2C Bus 4pin (1.25mm) Wafer
- CPI2: DC 12V-IN 2x4 pin (2.0mm) Red wafer connector
- CPO1: +12V / +5V power output 4 pin (2.0mm) Black wafer connector
- CU3: USB 2.0 port 4pin (1.25mm) Wafer
- CU4: USB 2.0 port 4pin (1.25mm) Wafer
- CU5: USB 2.0 port 4pin (1.25mm) Wafer
- CU6: USB 2.0 port 4pin (1.25mm) Wafer
- EDP1: eDP 2x10 pin (1.25mm) connector
- SATA1: SATA connector 7pin
- SATA2: SATA connector 7pin
- MPCE1: Full size mini card port 1 sockets 52pin
- MPCE2: Full size mini card port 2 sockets 52pin

## **3-2 CMOS battery connector**

BAT1: Batter use Li 3V / 40mA (CR2032)

| PIN NO. | <b>DESCRIPTION</b> |
|---------|--------------------|
|         | $+VRTC$ 3.3V       |
|         | GND                |

Note :

1.When board without Adaptor plug in, this board power RTC consumption 2.7uA

2.If adaptor always plug in RTC power consumption 0.1uA

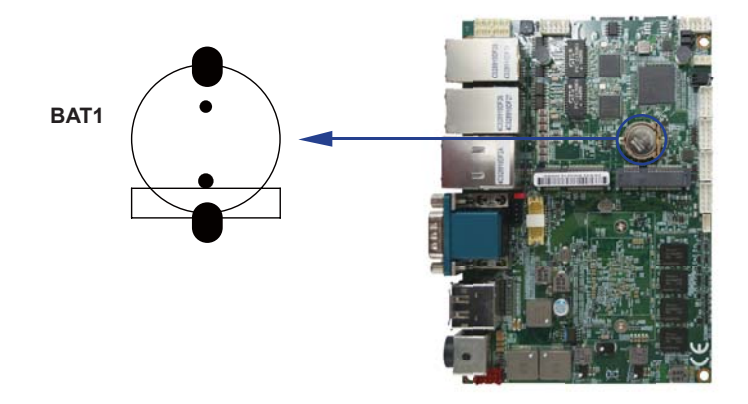

## **3-3 Audio interface**

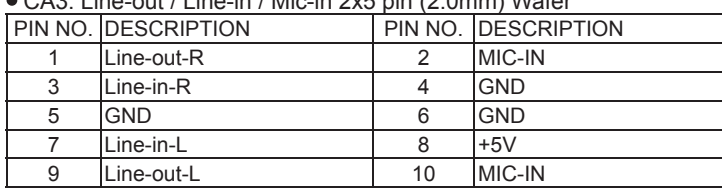

-<br>^^ Line-out / Line-in / Mic-in 2x5 pin (2.0mm) Wafer

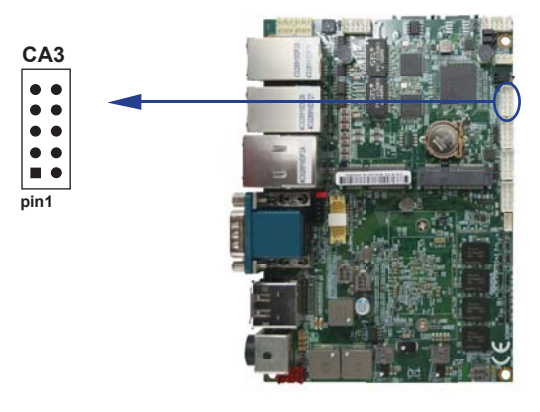

• CALR1: Amplifier Line-out Right / Left channel 4pin (1.25mm) wafer

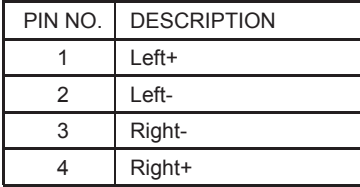

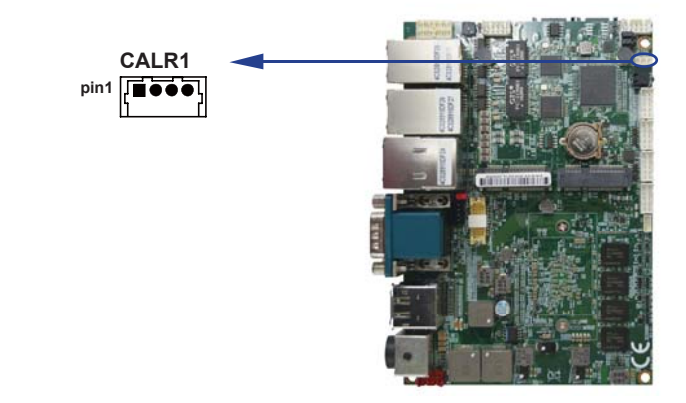

## **3-4 COM1 DB9 Connector (Up)**

#### **RS232 Mode**

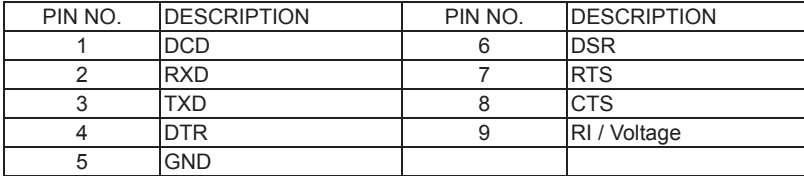

Note: The pin9 RI can be modify to Power to supply device. The power voltage can be set +12V or +5V. The RI change Voltage function is OEM need change BOM. Default is RI signal.

#### **RS485 Mode**

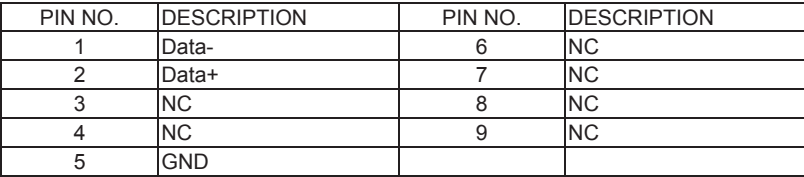

#### **RS422 Mode**

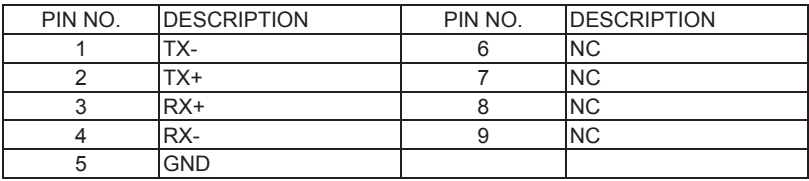

Note: The COM1 mode decides from BIOS Setup selected.

### **3-5 CCG1: VGA DB15 (Down)**

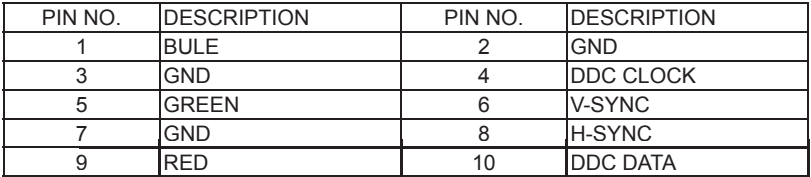

Note: VGA and DP is same Digital Display Port signal. Only one connected at same time. Note: VGA and DP is same Dig<br>If both connected, DP will work.

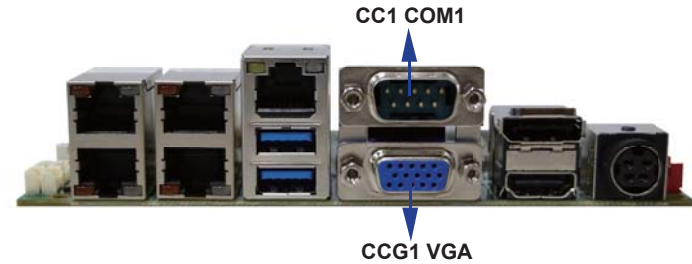

## **3-6 COM2 2x5pin (2.0mm) wafer**

### **RS232 Mode**

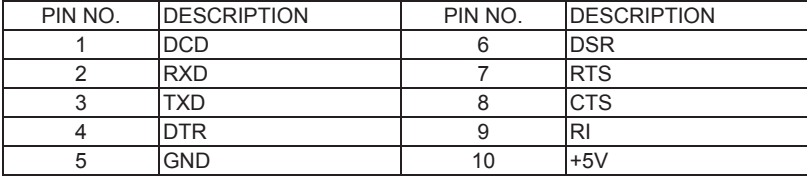

#### **RS485 Mode**

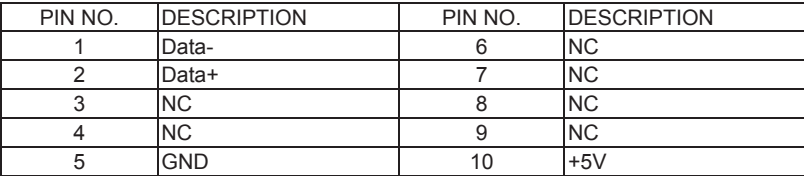

#### **RS422 Mode**

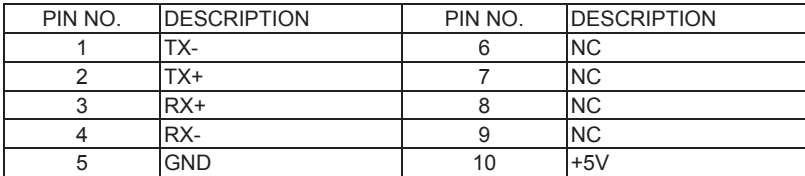

Note: The COM2 mode decides from BIOS Setup selected.

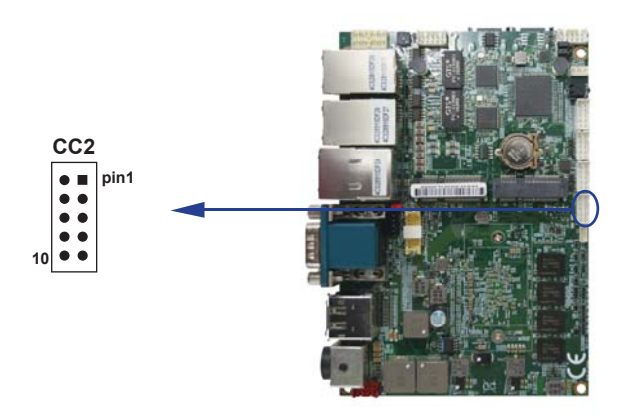

## **3-7 CFP1 Front Panel connector 2x5pin (2.0mm) wafer**

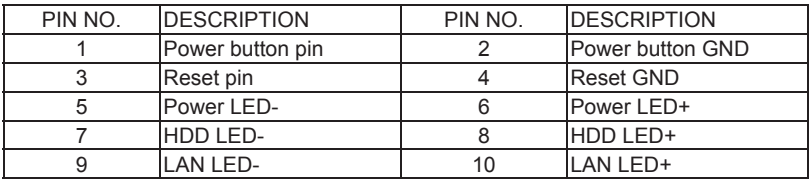

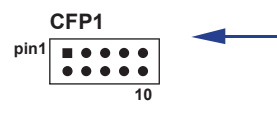

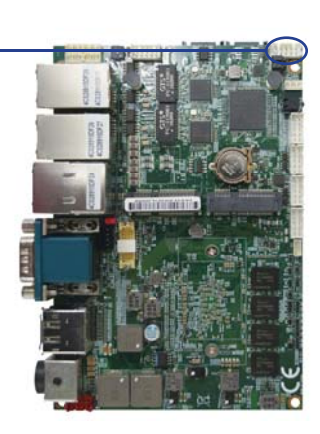

## **3-8 Digital Input / Output / Watch Dog Time**

### **CIO1 DIO 0--3 (2x5pin 2.0mm wafer)**

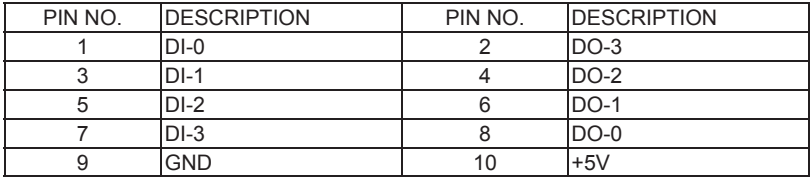

#### **CIO2 DIO 0--3 (2x5pin 2.0mm wafer)**

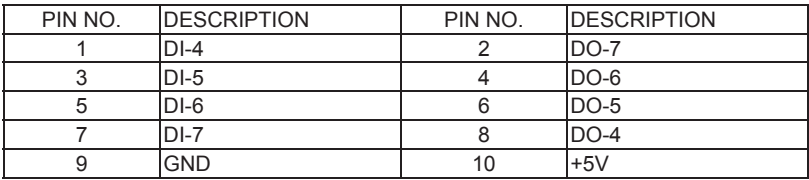

Note :

1. DI pin default pull up 10KΩ to +5V

2. If use need isolate circuit to control external device

 $3.$  F75111N-1  $1<sup>2</sup>C$  bus address 0x9c

#### **For F75111N I C watch dog timer device:**

DC spec:

Input low Voltage (VIL)  $\iota$  +0.8 Max

Input High Voltage (VIH): +2V Min

Output low Current (IOL): 10mA (Min) VOL=0.4V

Output High Current (IOH): -10mA (Min) VOH=2.4V

Watch Dog Time value 0~255 sec

The system will be issued reset. When WDT is enable the hardware start down counter

to zero. The reset timer have 10~20% tolerance upon the Temperature.

Note: If want to SDK support. Please contact to sales window.

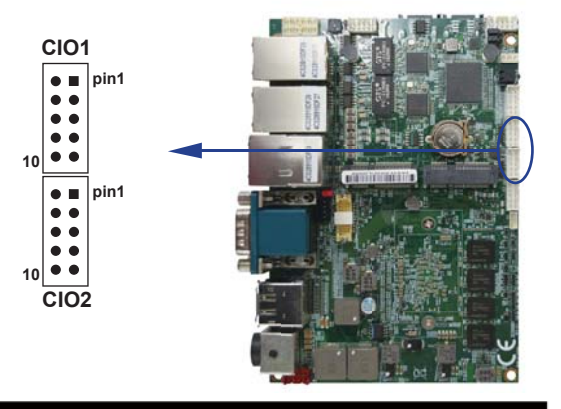

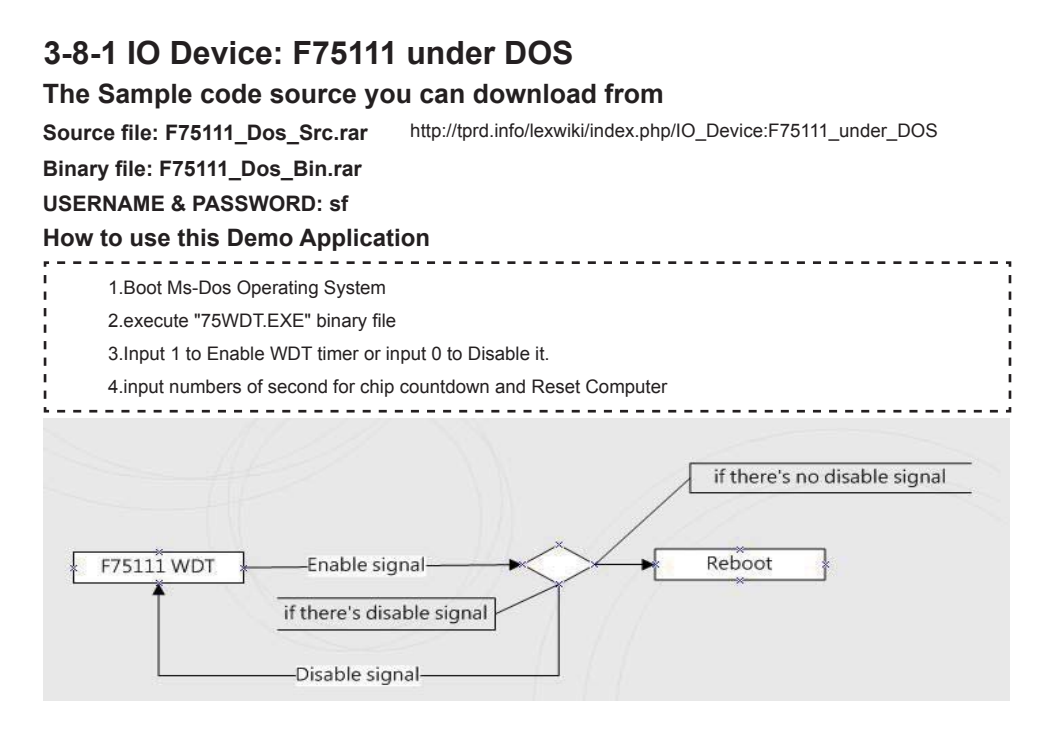

### **F75111 Layout Picture**

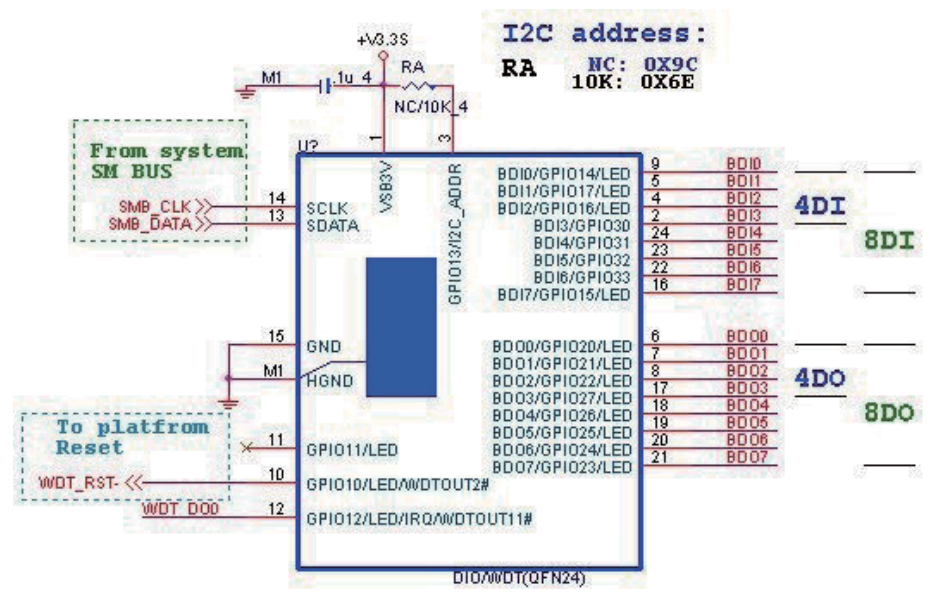

# **Introduction**

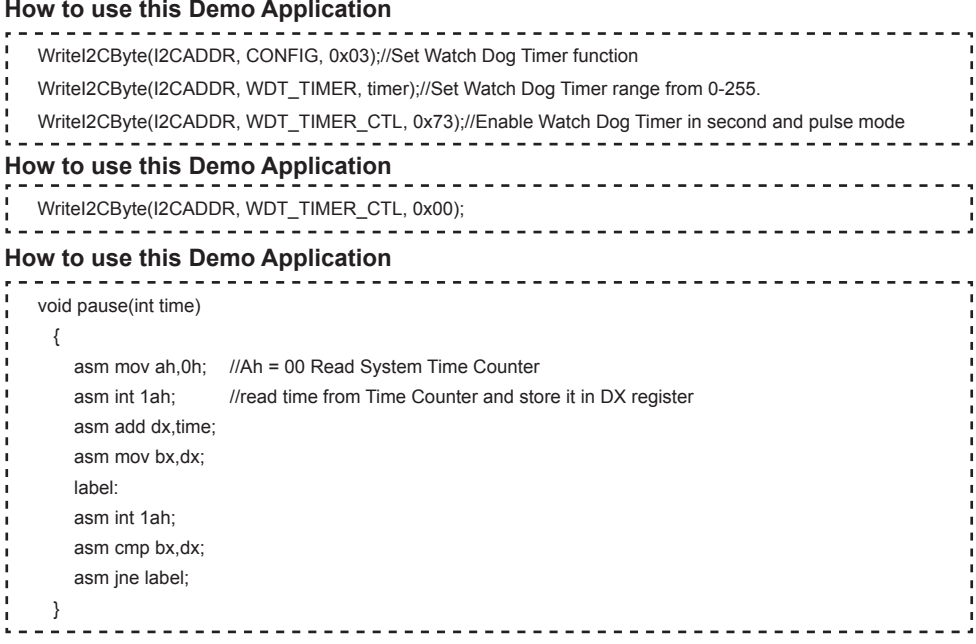

## **3-8-2 IO Device: F75111 under Windows**

### **The Sample code source you can download from**

**Source fi le: F75111\_DIO\_Src\_v2.8W(32bit).zip Binary fi le: F75111\_DIO\_Bin\_v2.8W(32bit).zip USERNAME & PASSWORD: sf** http://tprd.info/lexwiki/index.php/IO\_Device:F75111

### **We do the demo test with a test tool which DIx connect to DOx with Relay.**

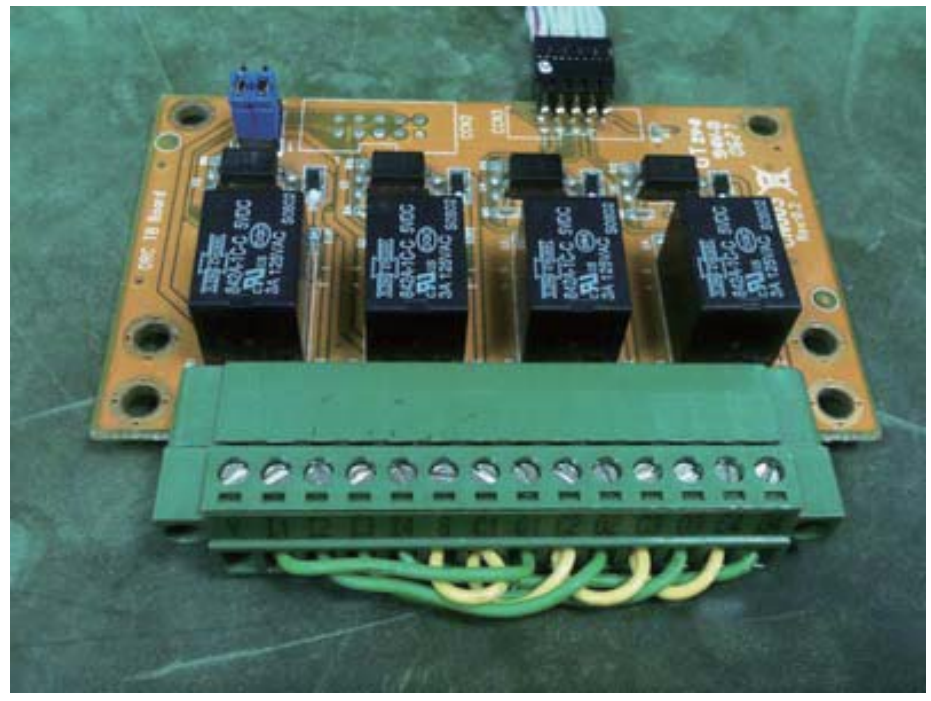
#### **How to use this Demo Application**

**one F75111**

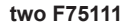

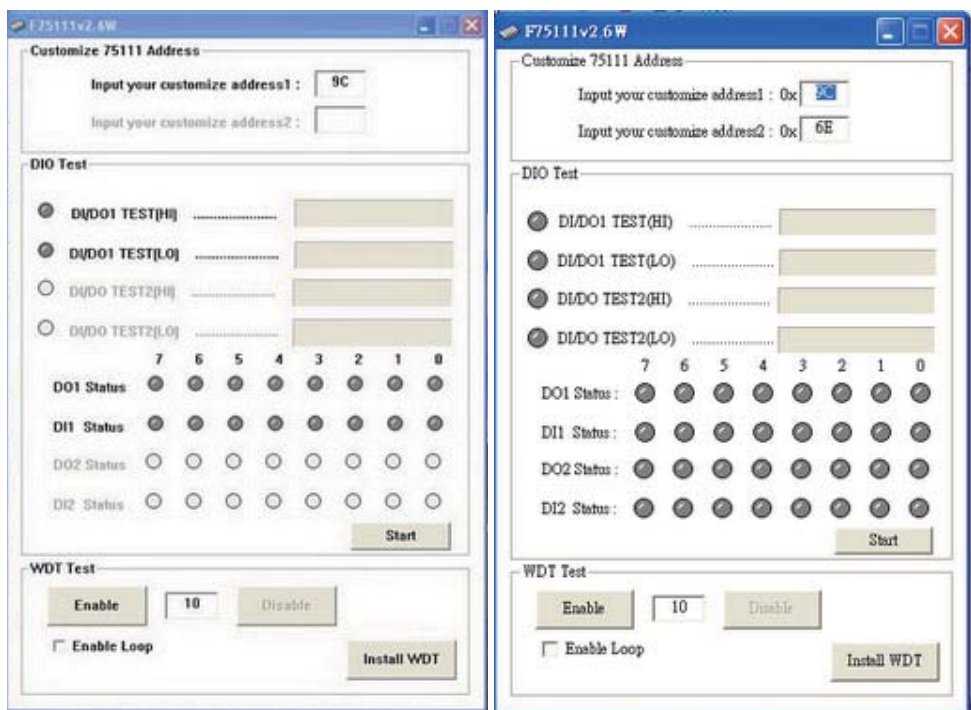

Attention Please: You must be install vcredist x86.exe when first time you run the

**F75111 DIO.exe DEMO AP, The vcredist x86.exe include all required DLL file.** 

**WARNING: win7 system architecture, use the system administrator to open DIO utility**

- **1. Press the "Start" button to test DIO function**
- **2. Press the "Enable" button to test WDT function**
- **3. Press the "Disable" button to disable WDT**
- **4. Check the "Enable Loop" box and press "Enable" to do WDT loop test**
- **5. Press "Install WDT" to set the system to autorun this application when booting, press again to remove this application when booting.**
- **6. If WDT enable, system icon will be**  $\blacktriangleright$  **. if disable, system icon will be**  $\blacktriangleright$

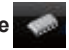

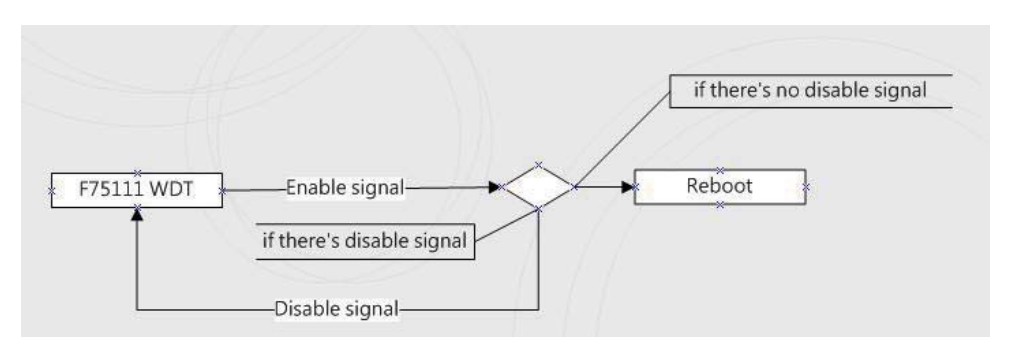

#### p.s.

f75111 send "F75111\_SetWDTEnable(BYTE byteTimer)" including a parameter "timer",

if there's no disable signal (F75111\_SetWDTDisable()) to stop it before timer countdown to 0, System will reboot. if there's disable signal received, resent Enable WDT signal, for a loop to prevent from reboot

#### **F75111 Layout Picture**

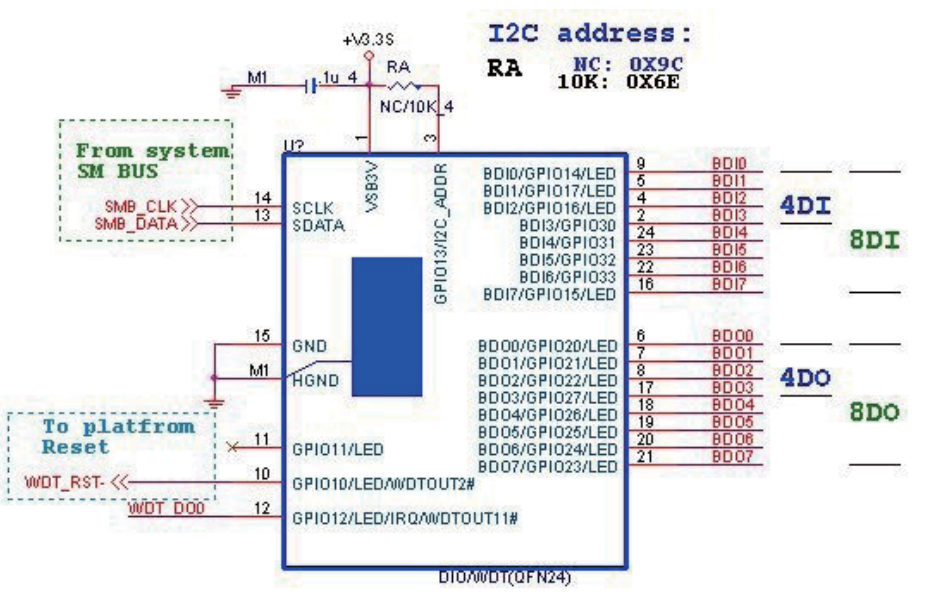

### **Introduction**

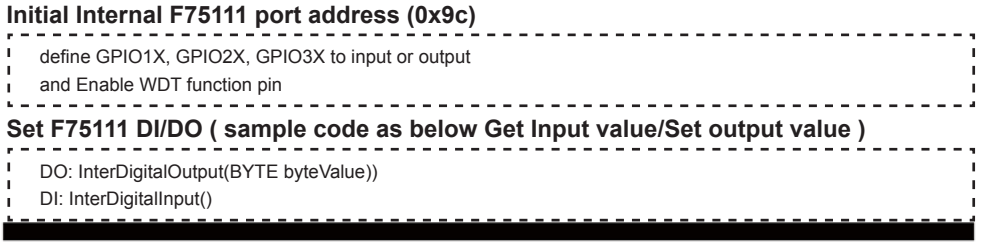

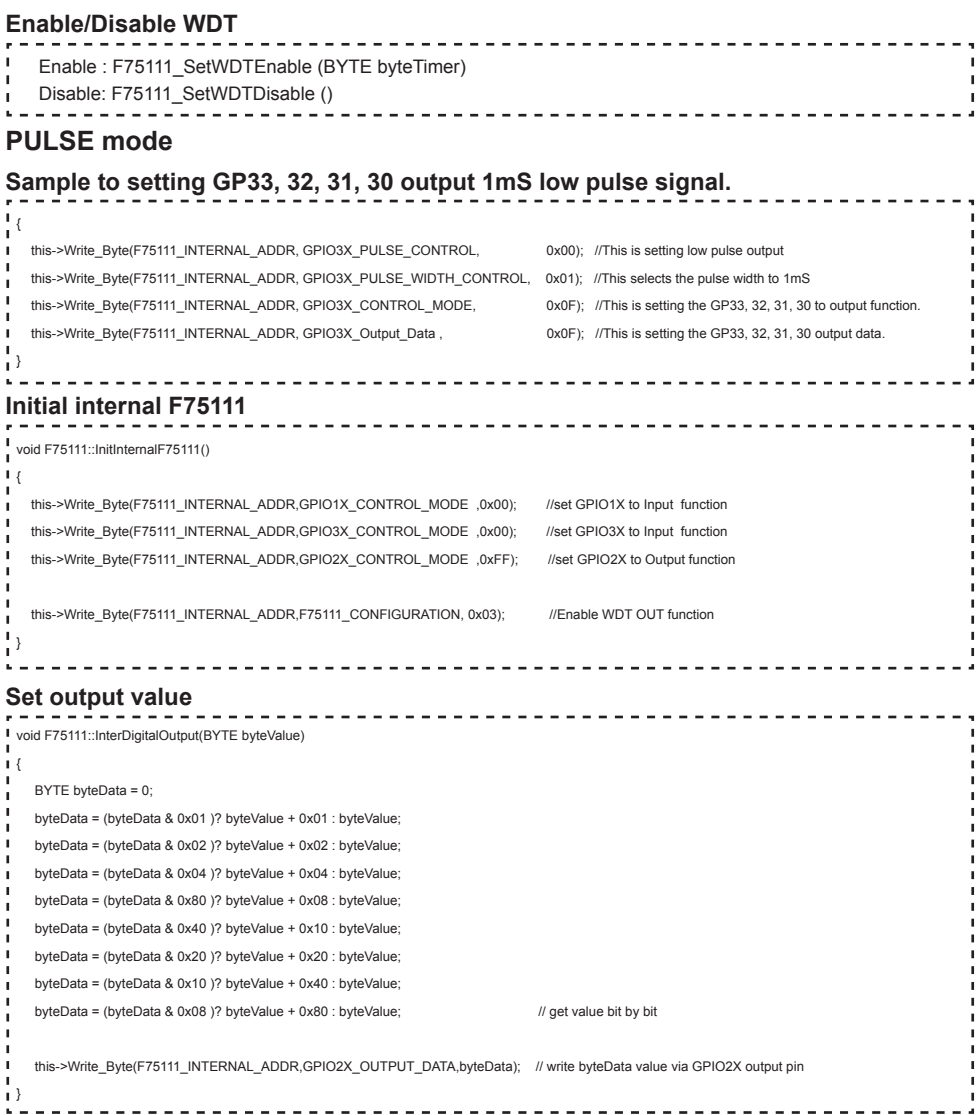

### **Get Input value**

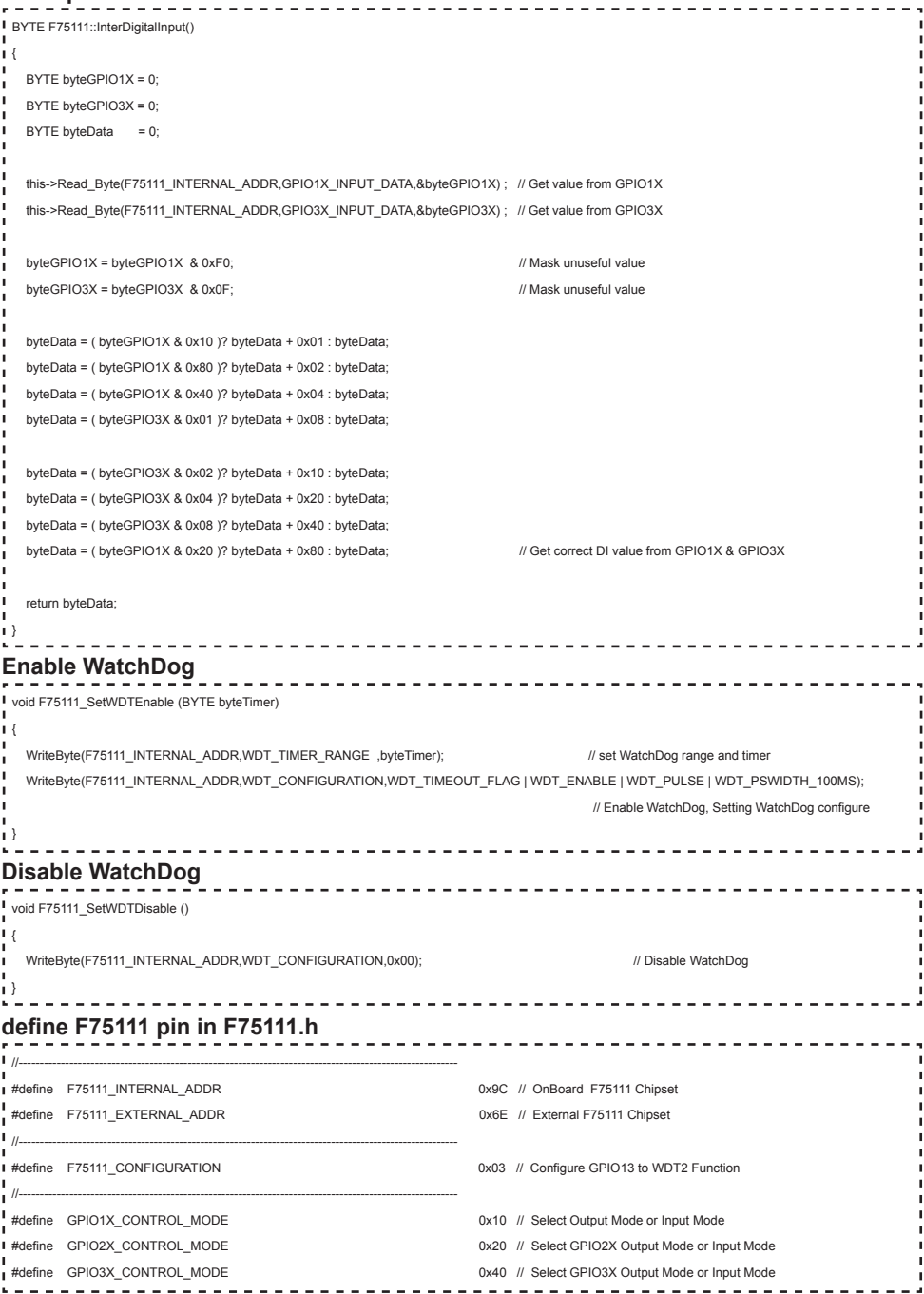

**36**

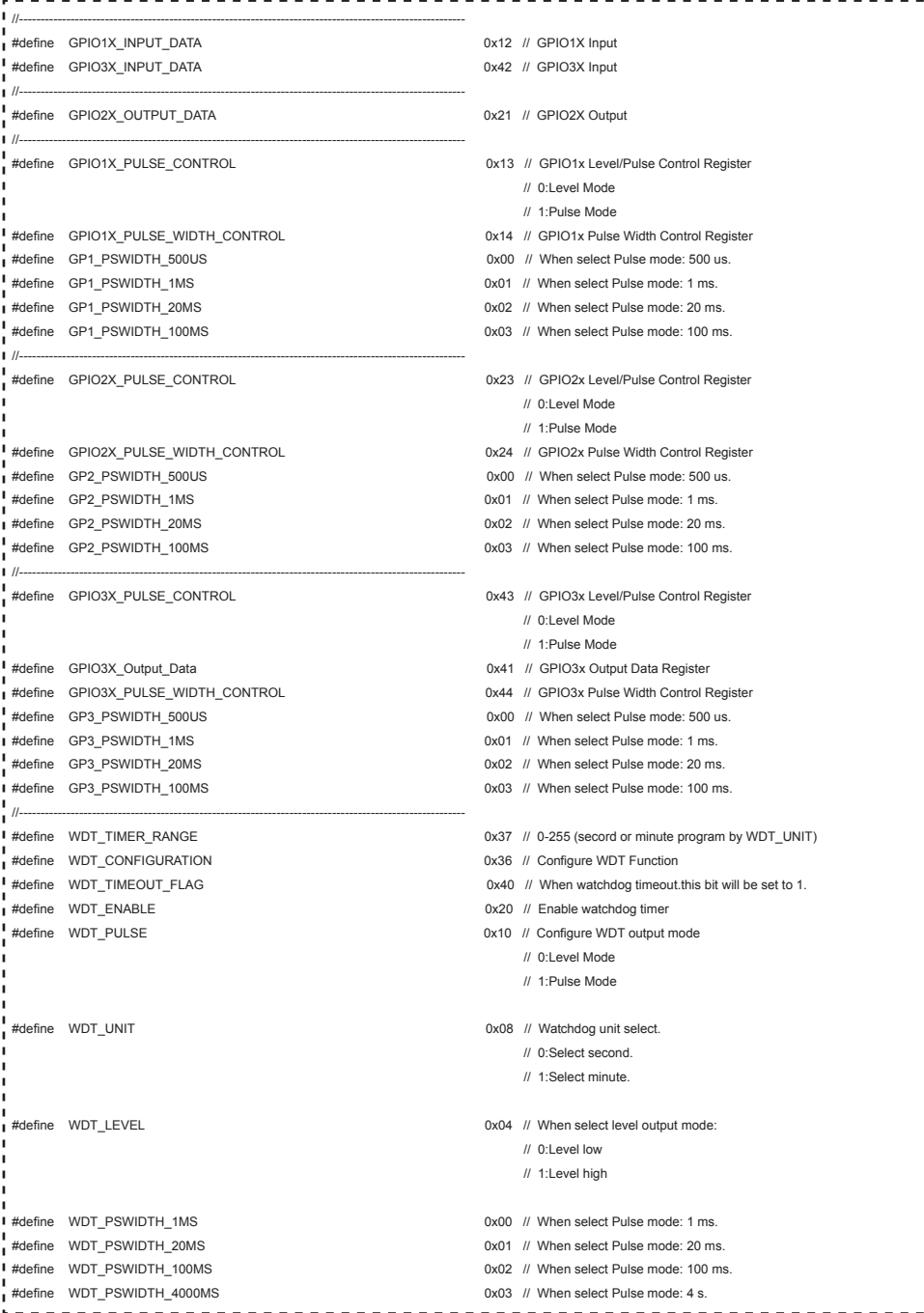

## **3-8-3 IO Device: F75111 VB6 under Windows**

### **The Sample code source you can download from**

Source file: 75111\_VB\_v1.2.rar http://tprd.info/lexwiki/index.php/IO\_Device:F75111\_VB6

**Binary file: 75111 VB Src1.2.rar** 

#### **USERNAME & PASSWORD: sf**

### **How to use this Demo Application**

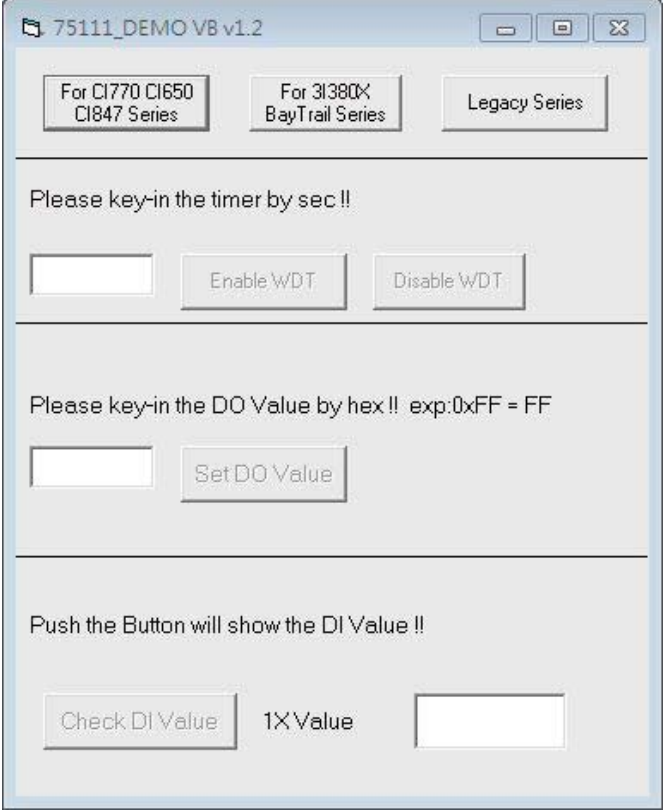

- **● A Function Choose your motherboard model**
- **● B Function Enable WDT timer ,Key-in the value by seconds then system will reboot after value which you key-in in left text box !!**
- **● C Function Disable WDT timer ,Push down the button then WDT timer value will be clear !!**
- **● D Function Set DO Value ,Key-in the DO value by hex then push the button !!**
- **● E Function Check DI Value ,The right side two text box will display DI 1X & 2X Value when you push down the button!!**

### **F75111 Layout Picture**

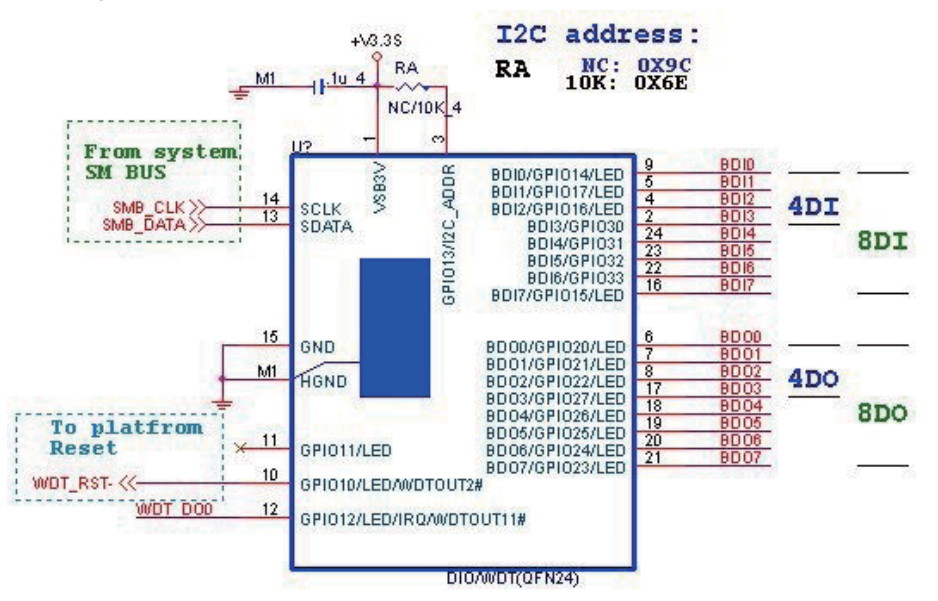

### **SDK Function Introduction**

### **Function EnableWDT**

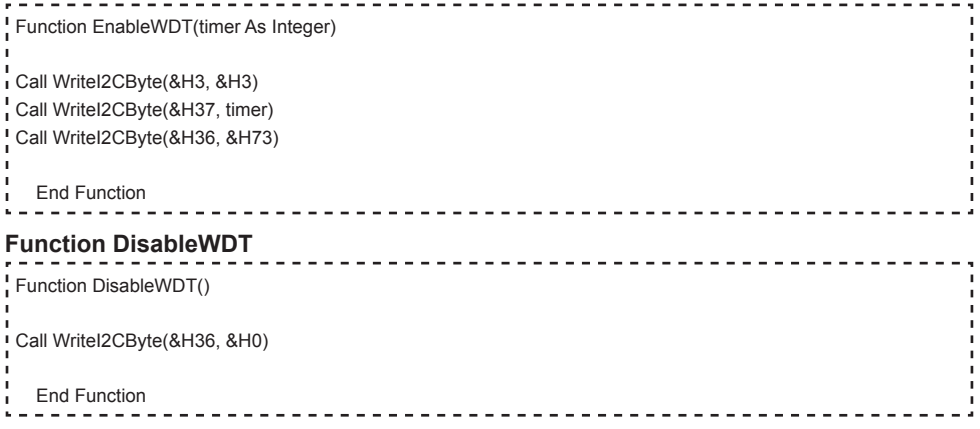

#### **Function SetDOValue**

```
Function SetDOValue(dovalue As Integer)
Dim Data As Integer
 Dim Value As Integer
\overline{D} Data = 0
 Value = dovalue
If (Value And &H1) <> 0 Then
    Data = Data + &H1
 End If
I If (Value And &H2) <> 0 Then
    Data = Data + &H2
End If
I If (Value And &H4) <> 0 Then
    Data = Data + &H4
End If
 If (Value And &H80) <> 0 Then
    Data = Data + &H8
 End If
J.
J.
 If (Value And &H40) <> 0 Then
   Data = Data + &H10
 End If
×
J,
 If (Value And &H20) <> 0 Then
   Data = Data + &H20End If
×
 If (Value And &H10) <> 0 Then
   Data = Data + 8H40End If
If (Value And &H8) <> 0 Then
   Data = Data + &H80л
 End If
 Call WriteI2CByte(&H23, &H0)
J.
 Call WriteI2CByte(&H20, &HFF)
 Call WriteI2CByte(&H2B, &HFF)
 Call WriteI2CByte(&H21, Data)
 End Function
```
#### **Function CheckDIValue**

```
Function CheckDIValue()
Dim GPIO1X As Integer
Dim GPIO3X As Integer
Dim DI1Xhex As String
Dim DI3Xhex As String
Dim Data As Long
\overline{D}Data = 0
Call ReadI2CByte(&H12, GPIO1X)
Call ReadI2CByte(&H42, GPIO3X)
GPIO1X = GPIO1X And &HF0
GPIO3X = GPIO3X And &HF
! If (GPIO1X And &H10) <> 0 Then
  Data = Data + 8H1End If
If (GPIO1X And &H80) <> 0 Then
  Data = Data + 8H2End If
\overline{\phantom{a}} If (GPIO1X And &H40) <> 0 Then
  Data = Data + &H4
End If
If (GPIO3X And &H1) <> 0 Then
   Data = Data + &H8
End If
If (GPIO3X And &H2) <> 0 Then
  Data = Data + &H10×.
End If
п
If (GPIO3X And &H4) <> 0 Then
   Data = Data + &H20
End If
\frac{1}{1} If (GPIO3X And &H8) <> 0 Then
  Data = Data + 8H40End If
If (GPIO1X And &H20) <> 0 Then
  Data = Data + &H80End If
DI1Xhex = Hex(Data)
Text3.Text = "0x" + DI1Xhex
End Function
```
### **3-8-4 IO Device: F75111 under linux**

### **The Sample code source you can download from**

Source file: F75111v2.4L\_SRC.tar.gz **Binary fi le: F75111v2.4L\_BIN.tar.gz USERNAME & PASSWORD: sf**

http://tprd.info/lexwiki/index.php/IO\_Device:F75111\_under\_linux

**How to compile source code** 

**1. Compile source code with Code::Blocks**

**download and install the Code::Block with command "apt-get install codeblocks" Open an exist project(F75111.cbp) in Code::Blocks, click the compile button ( add an option 'pkg-config --libs gtk+-2.0 gthread-2.0' in "Project->Build Option- >Linker Setting->Other linker option")**

- **2. Compile source code with "make"**
	- **1. cd F75111**
	- **1. make**
	- 1. src/f75111 // execute the binary file

**How to use this Demo Application** 

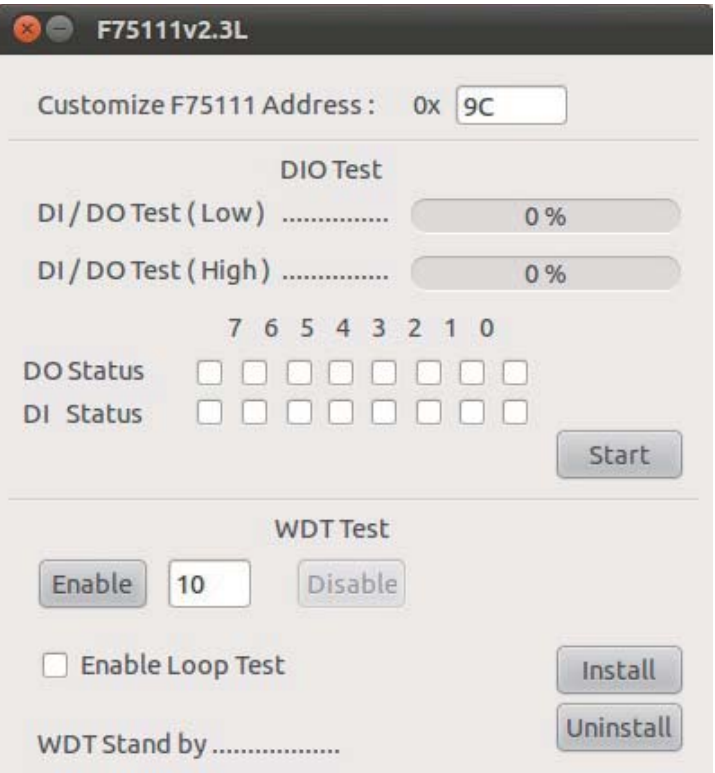

- **1. Press the "Start" button to test DIO function**
- **2. Press the "Enable" button to test WDT function**
- **3. Press the "Disable" button to disable WDT**
- **4. Check the "Enable Loop" box and press "Enable" to do WDT loop test**
- **5. Press "Install" to set the system to autorun this application when booting, press "Uninstall" to remove this application when booting.**
- **6. If WDT enable, system icon will be blinking.**

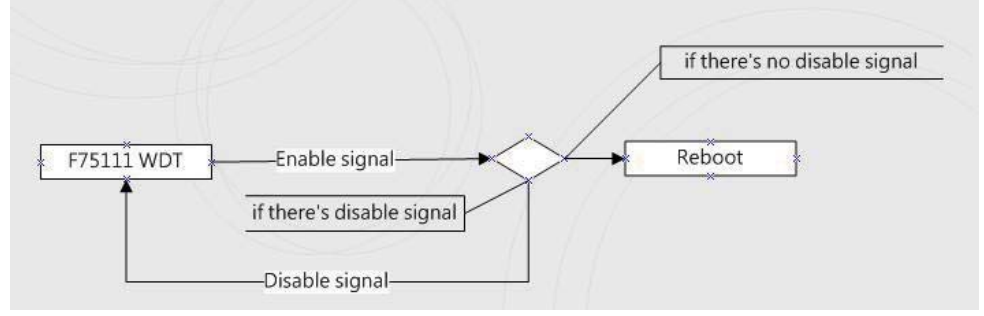

p.s.

f75111 send "F75111\_SetWDTEnable(BYTE byteTimer)" including a parameter "timer",

if there's no disable signal (F75111\_SetWDTDisable()) to stop it before timer countdown to 0, System will reboot. if there's disable signal received, resent Enable WDT signal, for a loop to prevent from reboot p.s.

### **F75111 Layout Picture**

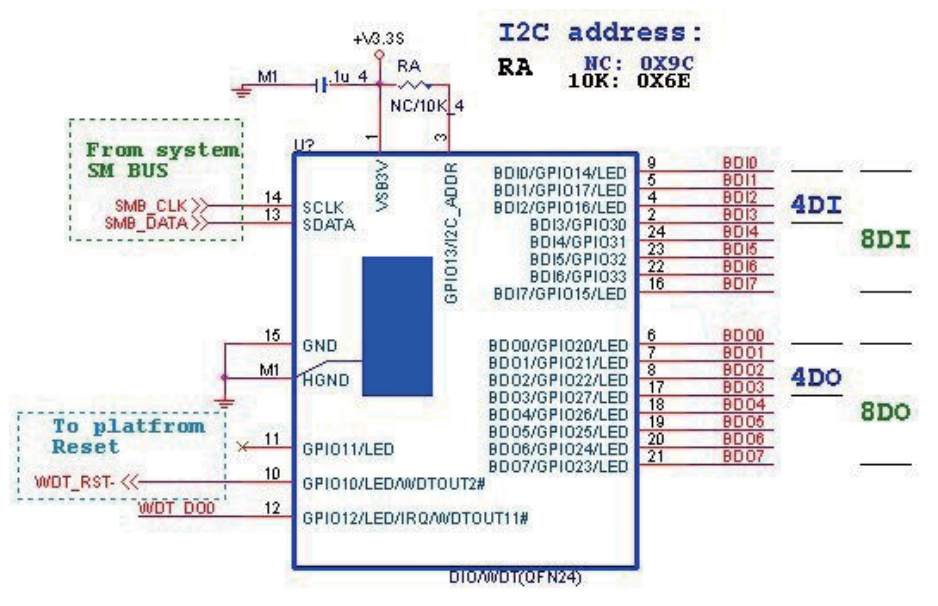

### **Introduction**

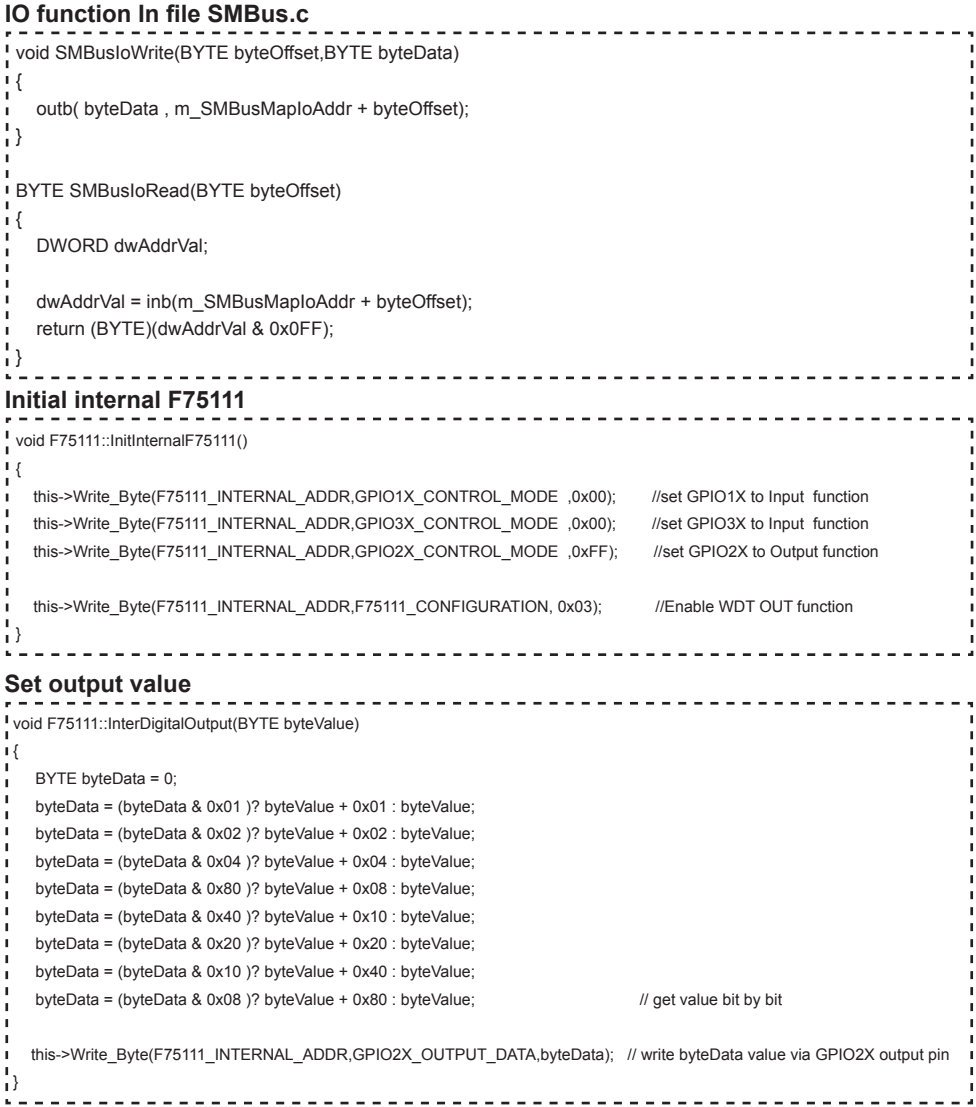

```
Get Input value 
BYTE F75111::InterDigitalInput()
 {
  BYTE byteGPIO1X = 0;
  BYTE byteGPIO3X = 0;
  BYTE byteData = 0;
  this->Read_Byte(F75111_INTERNAL_ADDR,GPIO1X_INPUT_DATA,&byteGPIO1X) ; // Get value from GPIO1X
  this->Read_Byte(F75111_INTERNAL_ADDR,GPIO3X_INPUT_DATA,&byteGPIO3X) ; // Get value from GPIO3X
  byteGPIO1X = byteGPIO1X & 0xF0; // Mask unuseful value
  byteGPIO3X = byteGPIO3X & 0x0F; // Mask unuseful value
   byteData = ( byteGPIO1X & 0x10 )? byteData + 0x01 : byteData;
   byteData = ( byteGPIO1X & 0x80 )? byteData + 0x02 : byteData;
   byteData = ( byteGPIO1X & 0x40 )? byteData + 0x04 : byteData; 
   byteData = ( byteGPIO3X & 0x01 )? byteData + 0x08 : byteData;
   byteData = ( byteGPIO3X & 0x02 )? byteData + 0x10 : byteData;
   byteData = ( byteGPIO3X & 0x04 )? byteData + 0x20 : byteData;
   byteData = ( byteGPIO3X & 0x08 )? byteData + 0x40 : byteData;
  byteData = ( byteGPIO1X & 0x20 )? byteData + 0x80 : byteData; // Get correct DI value from GPIO1X & GPIO3X
   return byteData;
 }
Enable WatchDog
                                      ------------------------------------
void F75111_SetWDTEnable (BYTE byteTimer)
{
  WriteByte(F75111_INTERNAL_ADDR,WDT_TIMER_RANGE ,byteTimer); // set WatchDog range and timer
   WriteByte(F75111_INTERNAL_ADDR,WDT_CONFIGURATION,WDT_TIMEOUT_FLAG | WDT_ENABLE | WDT_PULSE | WDT_PSWIDTH_100MS); 
                                                                        // Enable WatchDog, Setting WatchDog configure
Disable WatchDog
                                              ____________________
\blacksquarevoid F75111_SetWDTDisable ()
\mathsf{I}WriteByte(F75111_INTERNAL_ADDR,WDT_CONFIGURATION,0x00); // Disable WatchDog
\mathbf{1}
```
//---------------------------------------------------------------------------------------------------- #defi ne F75111\_INTERNAL\_ADDR 0x9C // OnBoard F75111 Chipset #defi ne F75111\_EXTERNAL\_ADDR 0x6E // External F75111 Chipset //---------------------------------------------------------------------------------------------------- #define F75111\_CONFIGURATION <br>
0x03 // Configure GPIO13 to WDT2 Function //---------------------------------------------------------------------------------------------------- #defi ne GPIO1X\_CONTROL\_MODE 0x10 // Select Output Mode or Input Mode <sup>1</sup> #define GPIO2X\_CONTROL\_MODE 0x20 // Select GPIO2X Output Mode or Input Mode #define GPIO3X\_CONTROL\_MODE 0x40 // Select GPIO3X Output Mode or Input Mode //---------------------------------------------------------------------------------------------------- i #define GPIO1X\_INPUT\_DATA  $0x12$  // GPIO1X Input #defi ne GPIO3X\_INPUT\_DATA 0x42 // GPIO3X Input //---------------------------------------------------------------------------------------------------- #define GPIO2X\_OUTPUT\_DATA  $0x21$  // GPIO2X Output //---------------------------------------------------------------------------------------------------- |<br>| #define GPIO2X\_OUTPUT\_DRIVING | | 0x2B // Select GPIO2X Output Mode or Input Mode ı //----------------------------------------------------------------------------------------------------  $\frac{1}{4}$  + define WDT\_TIMER\_RANGE  $0x37$  // 0-255 (secord or minute program by WDT\_UNIT) //---------------------------------------------------------------------------------------------------- .<br>■ #define WDT\_CONFIGURATION 0x36 // Configure WDT Function #define WDT\_TIMEOUT\_FLAG 0x40 // When watchdog timeout.this bit will be set to 1. **I** #define WDT\_ENABLE 0x20 // Enable watchdog timer #define WDT\_PULSE 10x10 // Configure WDT\_output mode // 0:Level Mode // 1:Pulse Mode #define WDT\_UNIT WORLD 20X08 // Watchdog unit select. // 0:Select second. // 1:Select minute. I #define WDT\_LEVEL 0x04 // When select level output mode: // 0:Level low // 1:Level high **#** #define WDT\_PSWIDTH\_1MS 0x00 // When select Pulse mode: 1 ms. #define WDT\_PSWIDTH\_20MS 0x01 // When select Pulse mode: 20 ms. example and the WDT\_PSWIDTH\_100MS 0x02 // When select Pulse mode: 100 ms. #define WDT\_PSWIDTH\_4000MS 0x03 // When select Pulse mode: 4 s. //---------------------------------------------------------------------------------------------------- typedef struct F75111\_Address л  $\mathsf{L}\{\}$  BYTE bAddress; <sup>1</sup> }F75111\_Address; **F75111** Address m\_F75111;

**I** bool F75111\_Init(); BYTE F75111\_GetDigitalInput (); I void F75111\_SetDigitalOutput(BYTE byteValue); BYTE F75111\_GetWDTMode(); void F75111\_SetWDTMode(BYTE dwvalue); void F75111\_SetWDTEnable (BYTE byteTimer); void F75111\_SetWDTDisable ();

<u> 2 2 2 2 2 2 2 2 2</u>

 $\begin{array}{cccccccccccccc} \multicolumn{2}{c}{} & \multicolumn{2}{c}{} & \$ 

# **3-9 LAN Interface**

### **CUL1: RJ45 LAN1 Connector (Up)**

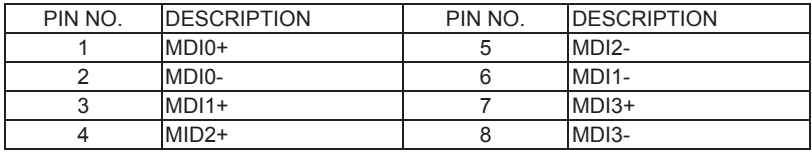

### **CUL1: USB 3.0 Port 1/2 Connector (Down)**

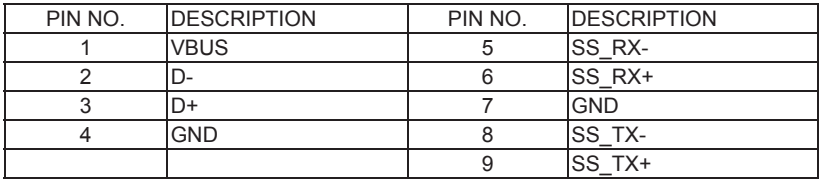

### **CL23: RJ45 LAN2 / LAN3 Connector**

### **CL45: RJ45 LAN4 / LAN5 Connector**

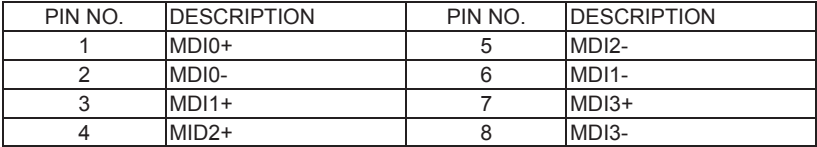

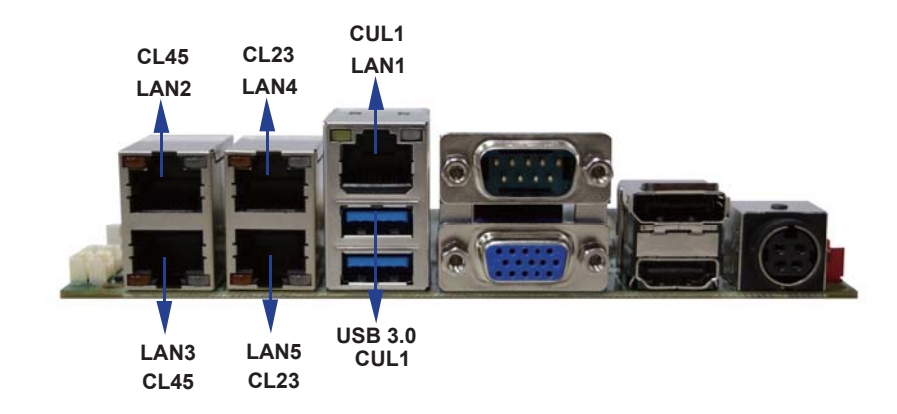

# **3-10 I<sup>2</sup> C Bus Interface**

 **CO1: I2 C Bus 4pin (1.25mm) Wafer**

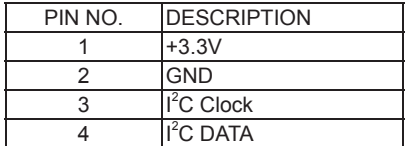

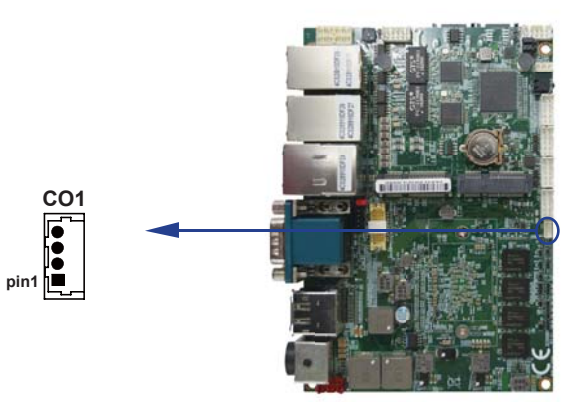

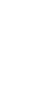

### **3-11 DC power input**

### **CPI2: DC Power input (2x4pin 2.0mm Wafer) (Red)**

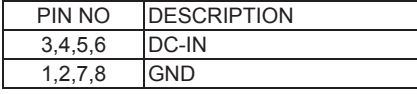

Note: Very important check DC-in Voltage

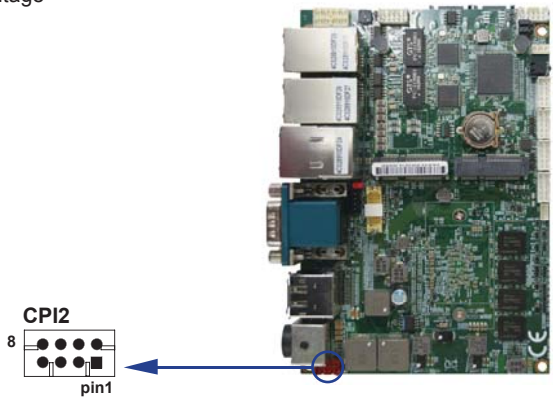

### **CPO1: +12V / +5V DC voltage output wafer connector(Black) (1x4pin 2.0mm)**

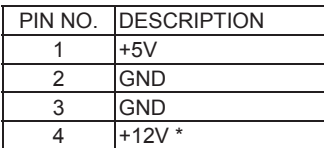

\* Note: Attention! Check Device Power in spec

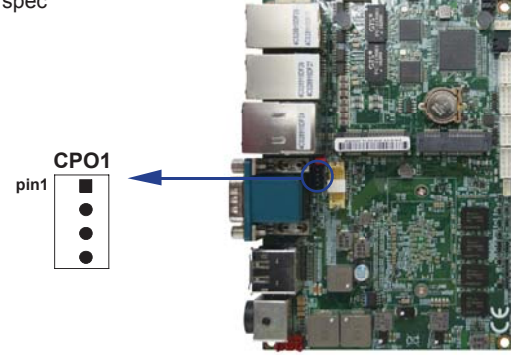

# **3-12 USB Interface**

 **CU3 / CU4 / CU5 / CU6 USB2.0 port (1x4pin 1.25mm Wafer)**

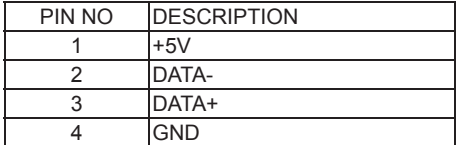

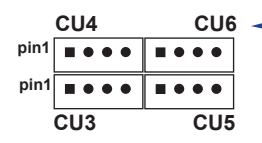

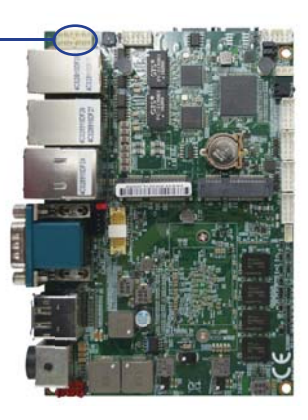

# **3-13 Display & Touch Interface**

### **EDP1: eDP interface (2x10 pin 1.25mm wafer)**

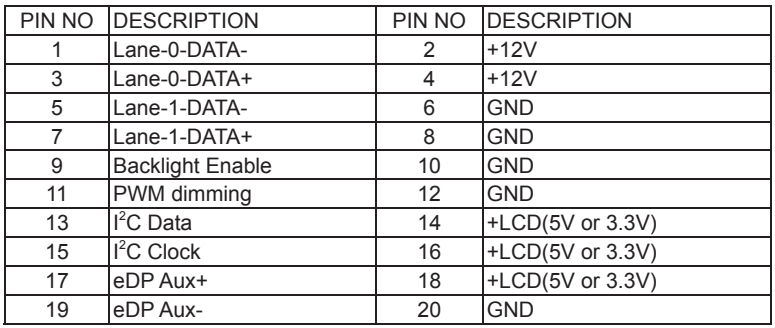

Note:

1. eDP interface support 2 lanes.

2. JVL1: eDP panel +5V / +3.3V (default) Voltage select.

3. eDP1 PIN 9 for panel backlight enable. +3.3V Level

4. eDP1 PIN 11 for panel backlight dimming control

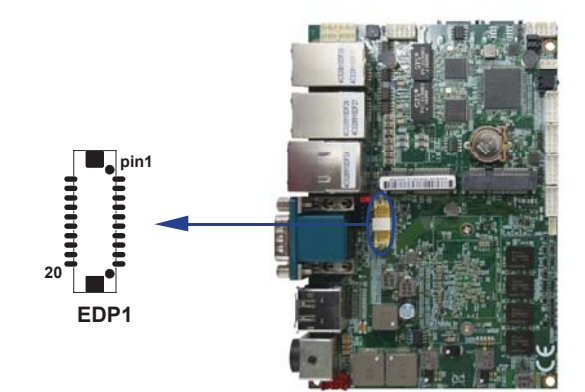

# **3-14 SATA interface**

### **SATA 1/2: SATA port 1x7pin Connector**

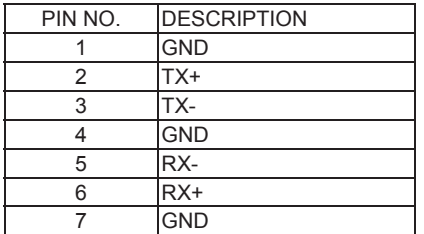

Note:

- 1. CPO1 provide SATA HDD power +12V, GND, +5V
- 2. The SATA2 signal share with mSATA of MPCE1, but just one can be worked in same time.

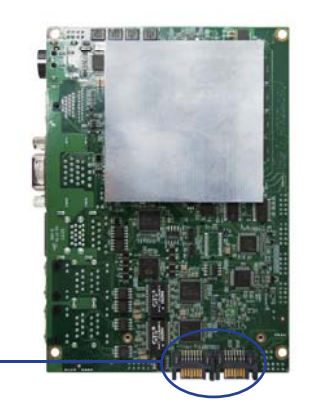

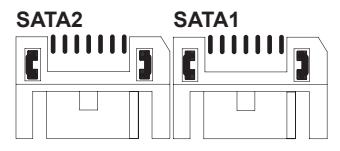

# **3-15 Module socket**

### **MPCE 1/2 PCI Express mini card**

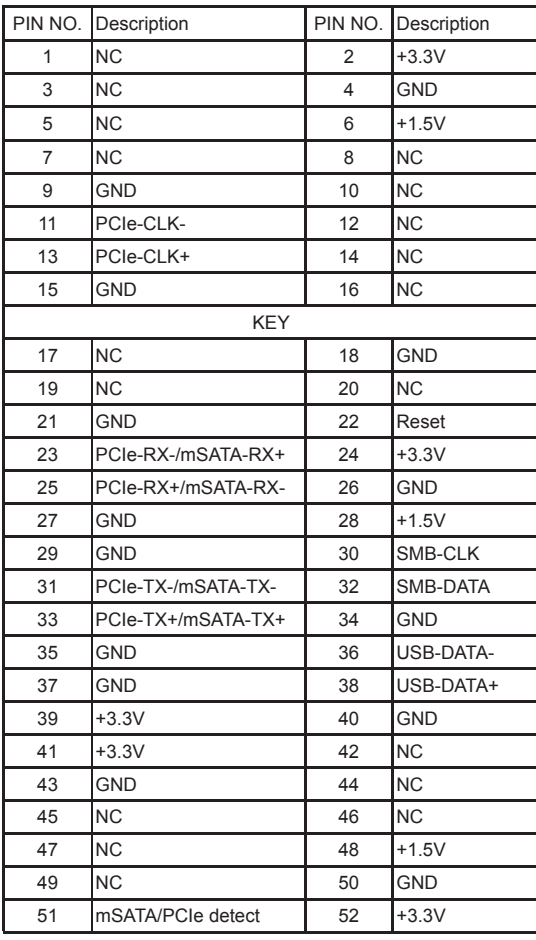

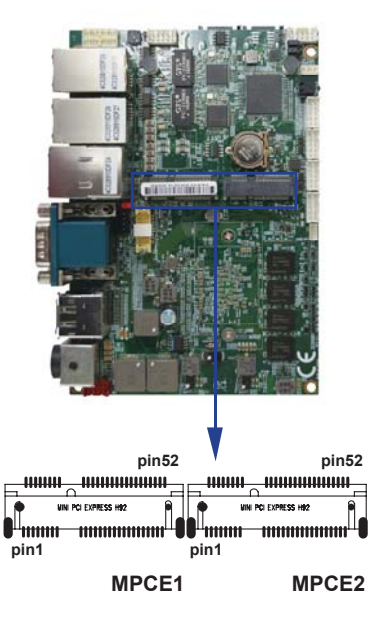

Note:

1. MPCE1 Pin51 mSATA / PCIe auto detect function, but MPCE2 PCIe only.

2. The mSATA of MPCE1 signal share with SATA2, but just one can be worked in same time.

# **3-16 Connector wafer of Compatible Brand and part number list**

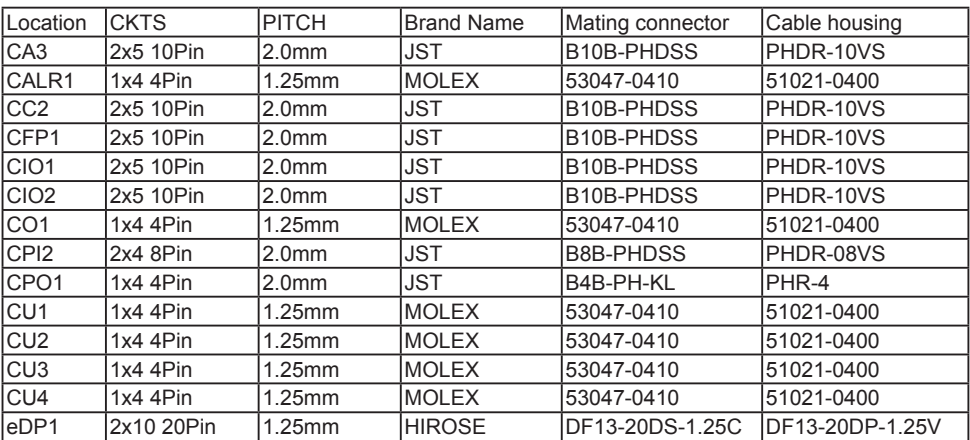

# **Chapter-4**

### **Introduction of BIOS**

The BIOS is a program located in the Flash Memory on the motherboard.

This program is a bridge between motherboard and operating system.

When you start the computer, the BIOS program gains control.

The BIOS first operates an auto-diagnostic test called POST (Power on Self Test) for all the

necessary hardware, it detects the entire hardware devices and configures the parameters of the hardware synchronization. After these tasks are completed, BIOS will give control of the computer back to operating system (OS). Since the BIOS is the only channel for hardware and software to communicate with, it is the key factor of system stability and of ensuring your system performance at best.

In the BIOS Setup main menu, you can see several options. We will explain these options in the following pages. First, let us see the function keys you may use here:

Press <Esc> to quit the BIOS Setup.

Press  $\uparrow \downarrow \leftarrow \rightarrow$ (up, down, left, right) to choose the option you want to confirm or modify. Press <F10> to save these parameters and to exit the BIOS Setup menu after you complete

the setup of BIOS parameters.

Press Page Up/Page Down or +/- keys to modify the BIOS parameters for the active option.

# **4-1 Enter Setup**

Power on the computer and press <Del> key immediately to enter Setup. If the message disappears before your respond but you still wish to enter Setup, restart the system by turning it OFF then ON or pressing the "RESET" button on the system case. You may also restart the system by simultaneously pressing <Ctrl>, <Alt> and <Delete> keys.

### **4-2 BIOS Menu Screen & Function Keys**

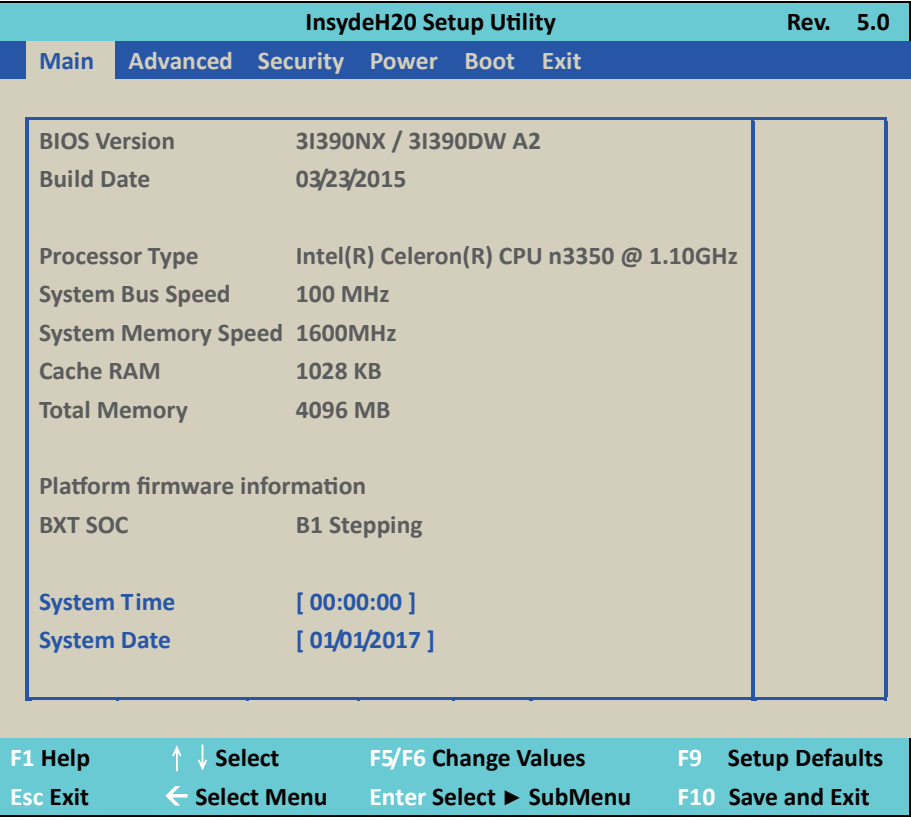

In the above BIOS Setup main menu of, you can see several options.

We will explain these options step by step in the following pages of this

chapter, but let us first see a short description of the function keys you may use here:

- Press ←→ (left, right) to select screen;
- Press ↑ (up, down) to choose, in the main menu, the option you want to confirm or to modify.
- Press <Enter> to select.
- Press <+>/<–> or <F5>/<F6> keys when you want to modify the BIOS parameters for the active option.
- [F1]: General help.
- [F9]: Optimized defaults.
- [F10]: Save & Exit.
- Press <Esc> to quit the BIOS Setup.

### **4-3 General Help**

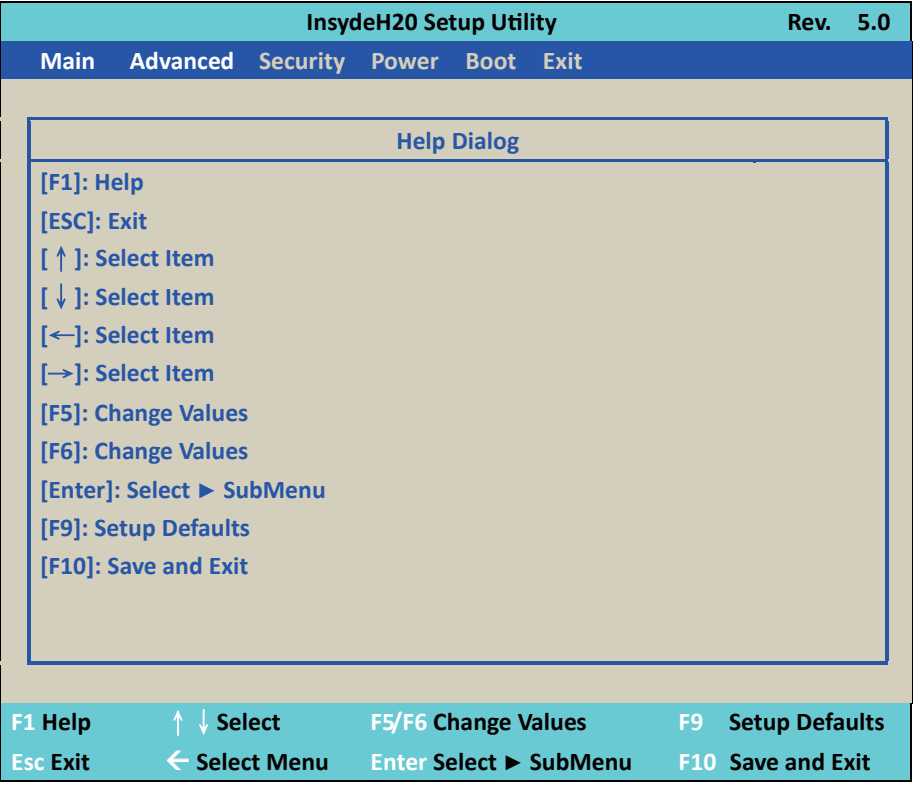

Status Page Setup Menu / Option Page Setup Menu

Press F1 to pop up a help window that describes the appropriate keys to use and the possible

selections for the highlighted item. To exit the Help Window, press <Esc>.

### **4-4 Menu Bars**

There are six menu bars on top of BIOS screen: Main To change system basic configuration Advanced To change system advanced configuration Security Password settings Power ACPI and wake device settings Boot Exit Save setting, loading and exit options. User can press the right or left arrow key on the keyboard to switch from menu bar.

The selected one is highlighted.

### **4-5 Main**

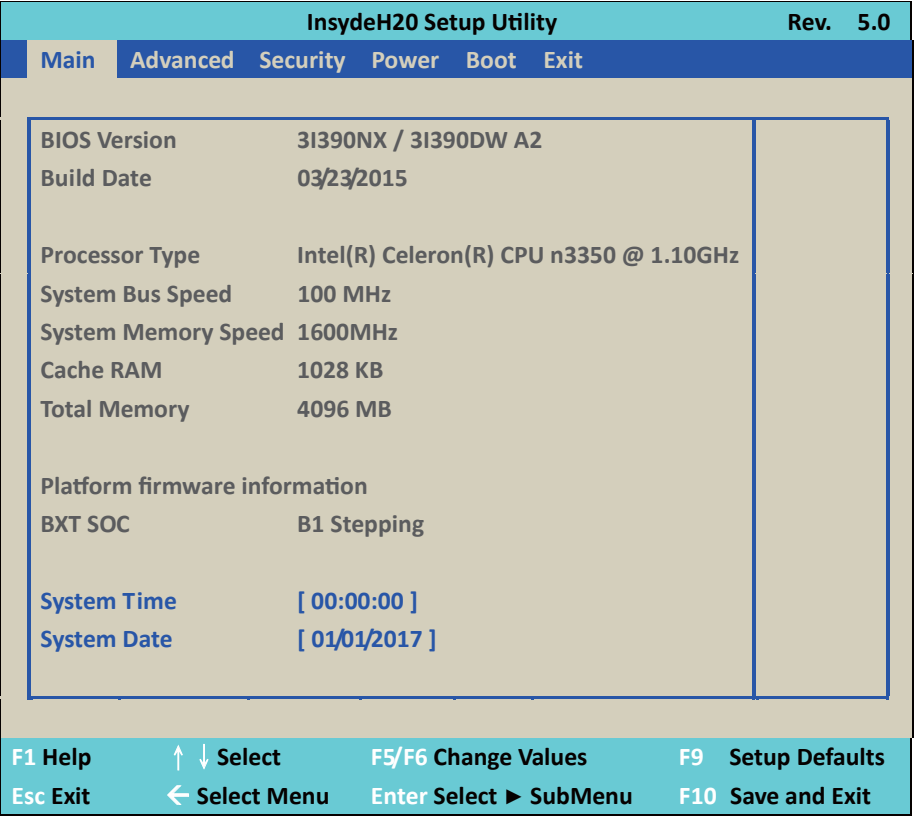

Main menu screen includes some basic system information. Highlight the item and then use the <+> or <-> and numerical keyboard keys to select the value you want in each item.

**System Date**

Set the Date. Please use [Tab] to switch between data elements.

**System Time**

Set the Time. Please use [Tab] to switch between data elements.

### **4-6 Advanced**

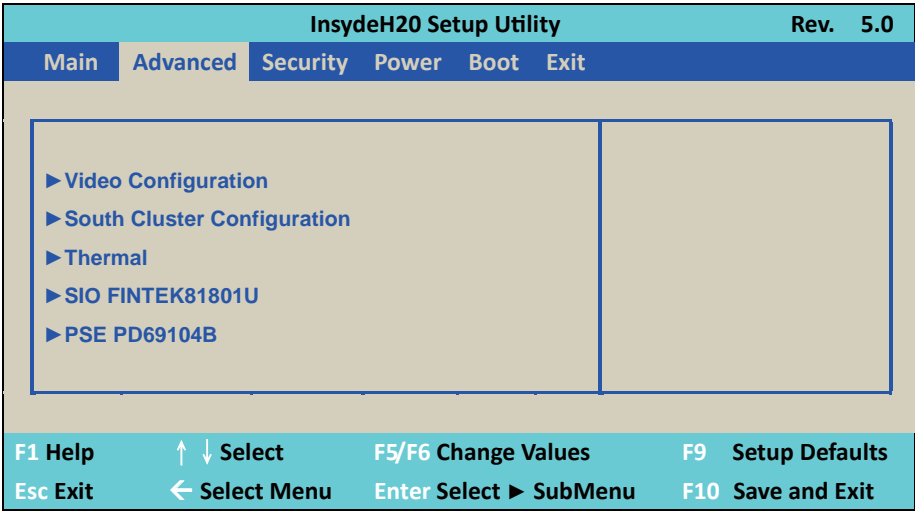

**Video Configuration** Please refer section 4-6-1 **South Cluster Configuration** 

Please refer section 4-6-2

**Thermal**

Please refer section 4-6-4

### **SIO FINETEK 81801U**

Please refer section 4-6-5

### **PSE PD69104B**

Please refer section 4-6-6

### **4-6-1 Video Configuration**

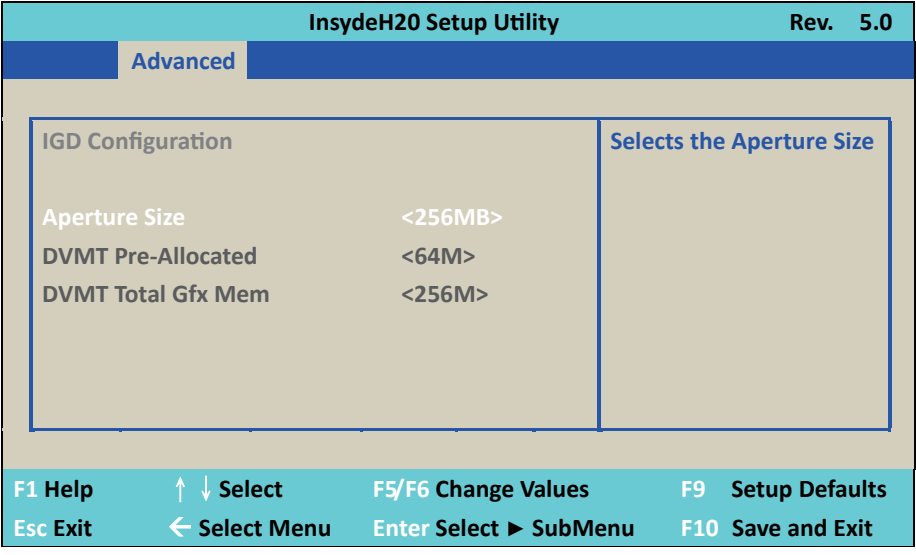

### **Aperture Size**

The optional settings are: 128MB, 256MB (default), 512MB.

### **IGD - DVMT Pre - Allocated**

Use this item to select DVMT 5.0 pre-allocated (fixed) graphics memory size used by the internal graphics device.

The optional settings are: 64 (default) / 128 / 256 / 512MB

### **IGD - DVMT Total Gfx Mem**

Use this item to select DVMT 5.0 total graphics memory size used by the internal graphics device The optional settings are: 128M, 256M (default), MAX

### **4-6-2 South Cluster Configuration**

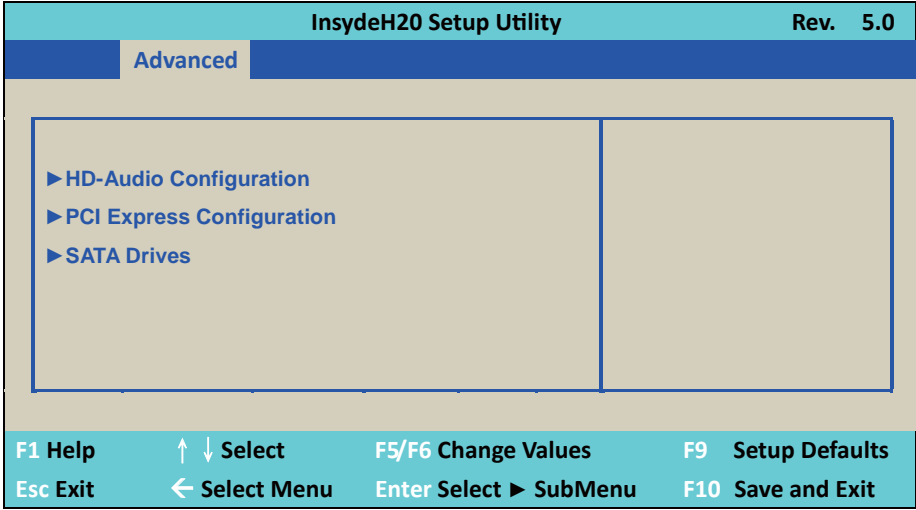

# **4-6-2-1 ► HD-Audio Confi guration**

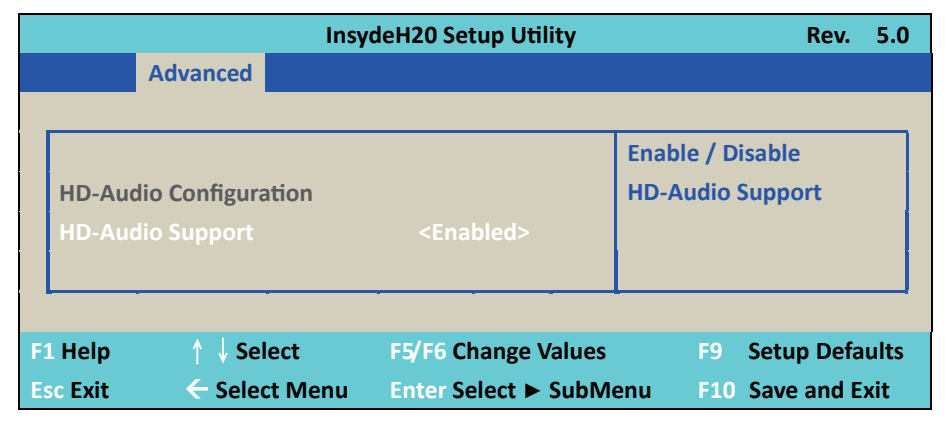

### **HD-Audio Support.**

The optional settings are: Enabled (default), Disabled.

### **4-6-2-2 ► PCI Express Configuration**

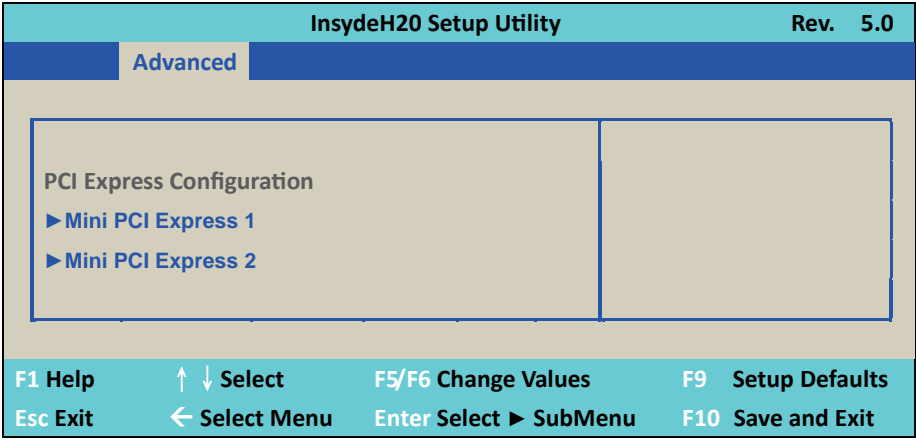

### **4-6-2-2-1 ► Mini PCI Express 1/2**

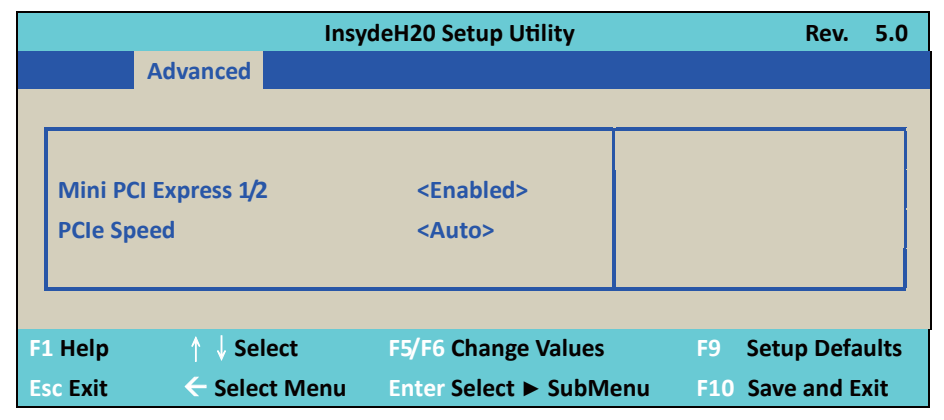

#### **Mini PCI Express 1/2**

The optional settings are: Disabled, Enabled (default) for MPCE1/2.

#### **PCIe speed.**

This item that setting PCIe speed: Auto (default), Gen1, Gen2

### **4-6-2-3 ▶ SATA Drives Configuration**

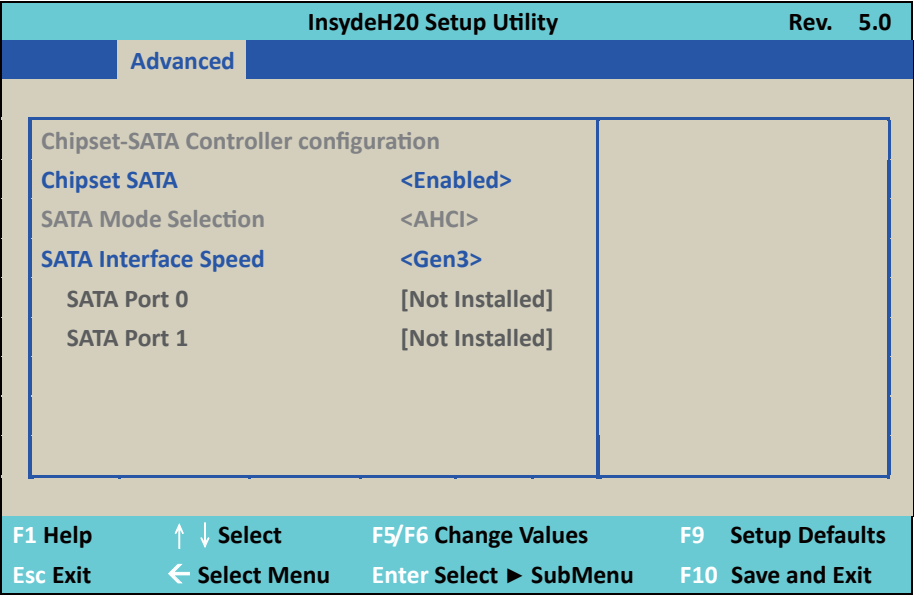

### **Chipset SATA**

Use this item to Enable or Disable SATA function.

The optional settings are: Enabled (default) or Disabled

### **SATA Mode Select**

This does not selected item, it will always work in ACHI mode.

#### **SATA Interface Speed**

This item will determine the SATA speed.

The optional settings are: Gen1, Gen2, Gen3 (default)

### **4-6-3 Thermal**

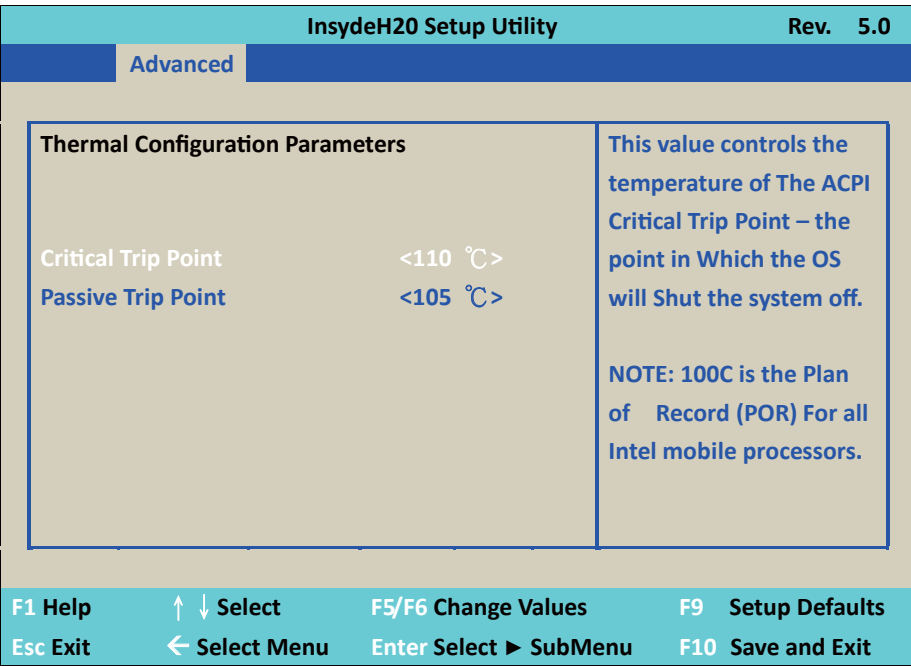

#### **Thermal Configuration Parameters**

This Value controls the temperature of the ACPI Critical Trip Point, the point in which the OS will shutdown the system.

Critical Trip point is the shutdown temperature, the default value is 110˚

The CPU frequency will auto reduce when CPU temperature arrived to passive Trip point.

The default of the passive trip point is 105˚

### **4-6-4 SIO FINTEK81801U configuration**

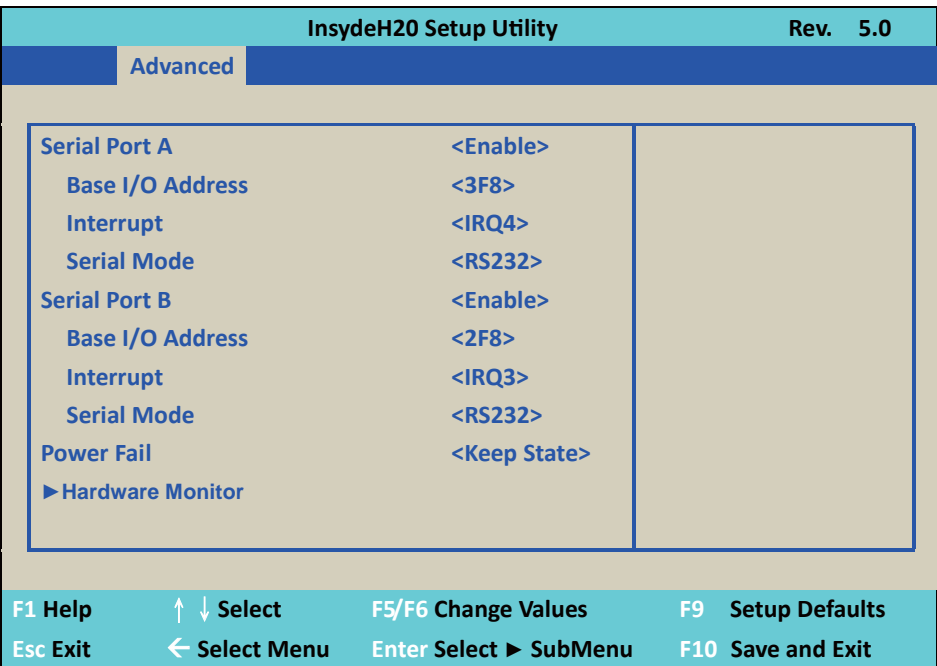

#### **Serial Port A/B**

Use this item to enable or disable serial port (COM1 or COM2). The optional settings are: Enabled (default), Disabled.

#### **Serial Port A/B Base IO Address / Interrupt**

Use this item to select an optimal setting for super IO device. These optional settings are: IO=3F8h; IRQ=3,4 IO=3E8h; IRQ=3,4 IO=2E8h; IRQ=3,4 IO=2F8h; IRQ=3,4 The port A default value as IO=3F8h; IRQ=4 The port B default value as IO=2F8h; IRQ=3

### **Serial Mode**

RS232 driver (default): When hardware select to RS232 or RS422 mode, please enter to RS232 driver. RS485 driver: When hardware select to RS485 mode, please enter to RS485 driver. It is the auto flow function for RS485.

#### **Power Failure**

This item specifies whether your system will reboot after a power failure or interrupt occurs. [Keep state] Restores the system to the status before power failure or interrupt occurred. (default) [Always on] Leaves the computer in the power on state. [Always off] Leaves the computer in the power off state.

#### **Hardware Monitor**

These are system voltage and temperature message. The voltage shows the 3 type: VCC3, VCORE, VNN The Temperature is sense from system not CPU.

### 4-6-5 PSE PD69104B

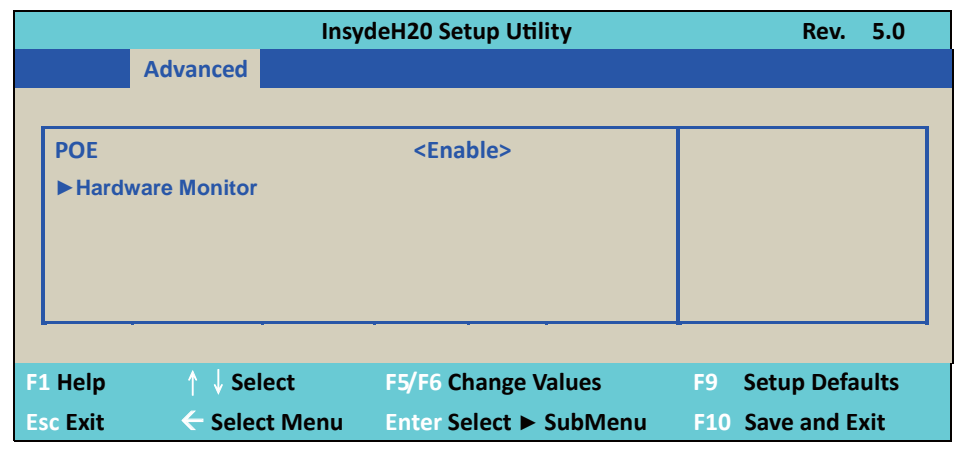

#### **POE**

This item use disable or enable (default) POE function.

### **Hardware Monitor**

This page monitor POE main power voltage and Port1~4 voltage when established PD. The main power voltage always about 52V.

The Port1 to Port 4 normal same as main voltage, if not established without PD or not connect RJ45 cable, the port 1~4 still detect PD device that will shows on the voltage rows of Port1~4.so you will see the voltage is variable value.

### **4-7 Security**

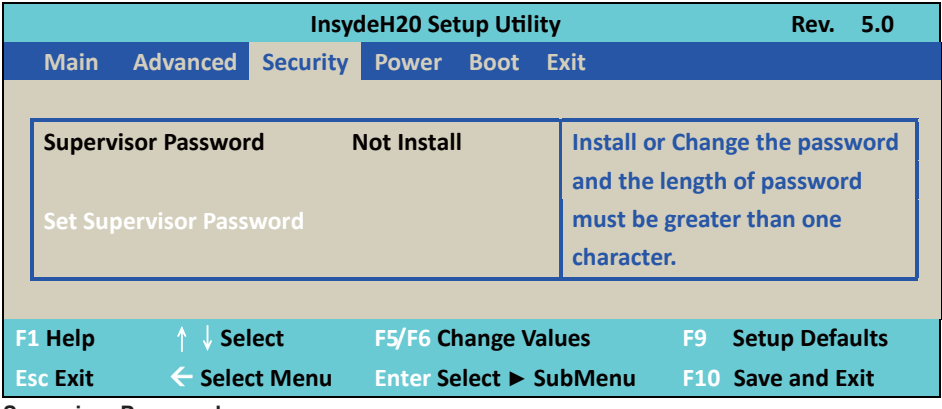

#### **Supervisor Password**

To set up an Supervisor password

1. Select Supervisor Password.

The screen then pops up an Create New Password dialog.

- 2. Enter your desired password that is no less than 3 characters and no more than 10 characters.
- 3. Hit [Enter] key to submit.

### **4-8 Power**

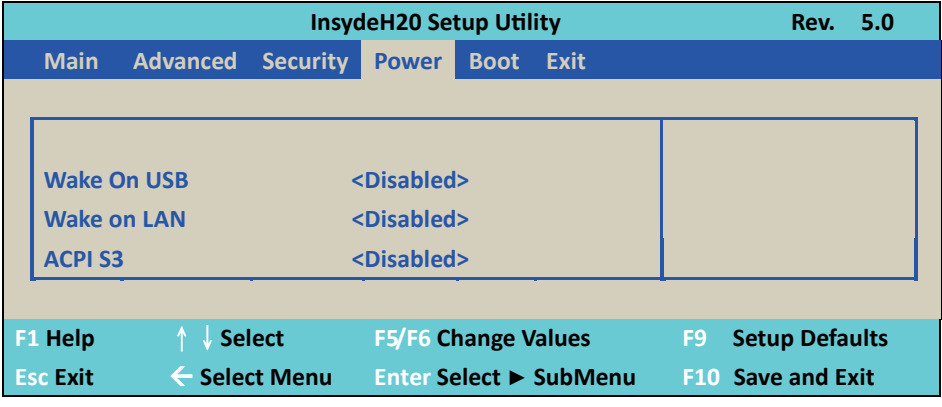

#### **Wake On USB**

Wake On USB form mouse or keyboard when system in S3 state. The optional settings: S3, Disabled (default)

#### **Wake on LAN**

Wake On LAN from LAN1 when system in S3 or S5 state or both. The optional settings: S3, S5, S3/S5, Disabled (default)

#### **ACPI S3**

Select ACPI sleep state (S3) support. The optional settings: Enabled or Disabled (default) **4-9 Boot**

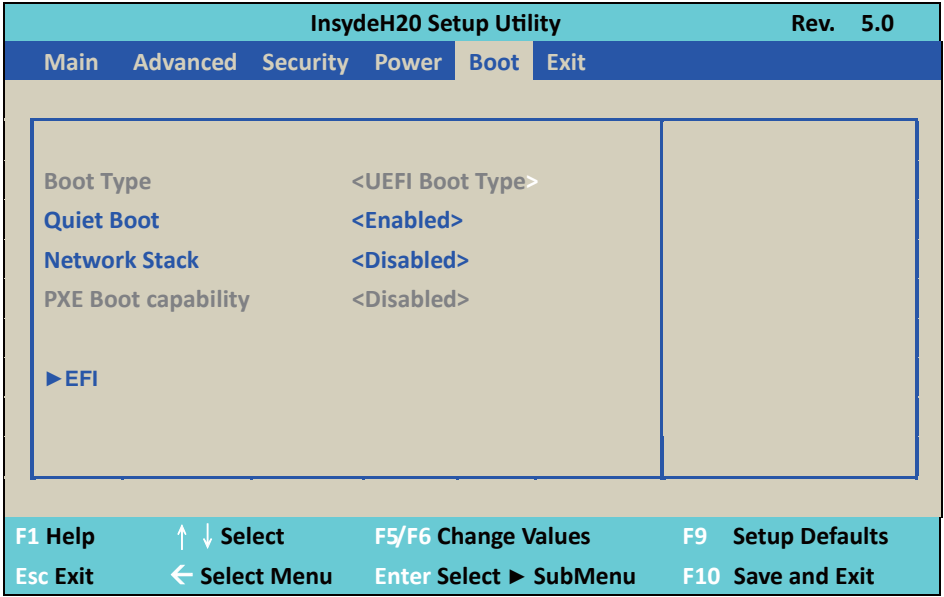

#### **Boot type**

The boot type only work in UEFI Boot mode.

#### **Quiet Boot**

The optional settings are: Enabled(default), Disabled.

#### **Network Stack**

If use PXE function need enable otherwise disable (default)

#### **PXE Boot capability**

The item determines what protocol operation in PXE, these values are: Disabled (default), UEFI: IPv4, UEFI: IPv6

This is not modifying item. When above item settings disable.

#### **EFI**

Determine which EFI storage device too booting. If storage no EFI system that will not shows on the page.
## **4-10 EXIT**

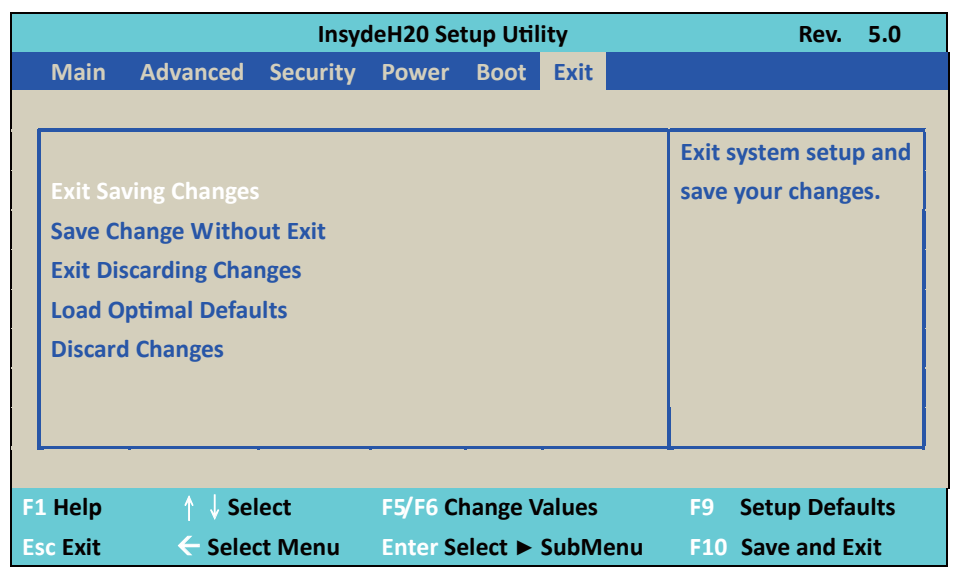

### **Exit Saving Changes**

This item allows user to reset the system after saving the changes.

### **Save Change Without Exit**

This item allows user to saving the changes but doesn't restart.

### **Exit Discard Changes**

This item allows user restart the system but no saving the changes

#### **Load Optimal Default**

Use this item to restore the optimal default for all the setup options.

### **Discard Changes**

Use this item to cancel all the setup options.

# **4-11 How to update Insyde BIOS**

Under DOS Mode

- STEP 1. Prepare a bootable disc. (Storage device could be USB FDD or USB pen drive.)
- STEP 2. Copy utility program to your bootable disc. You may download it from our website.
- STEP 3. Copy the latest BIOS for your LEX motherboard from our website to your bootable disc.
- STEP 4. (Here take 3I390NX as an example, please enter your motherboard's name) Insert your bootable disc into X: (X could be C:, A: or others. It depends on which type of storage device you use. )

Start the computer and type

X:\: H2OFFT-D.EXE 3I390NX.ROM –BIOS -ALL

3I390NX ROM is the file name of the latest BIOS.

It may be 3I390NX.ROM or 3I390NX.ROM, etc.

Please leave one space between .ROM & -BIOS -ALL

By Bay Trail series mainboard, please type

X:\: H2OFFT-D.EXE 3I390NX.ROM –BIOS -ALL

-BIOS : Flash BIOS region

-ALL : Flash all

STEP 5. Press ENTER and the BIOS will be updated, Computer will restart automatically.

# **Appendix A: Power Consumption Test**

### **Condition**

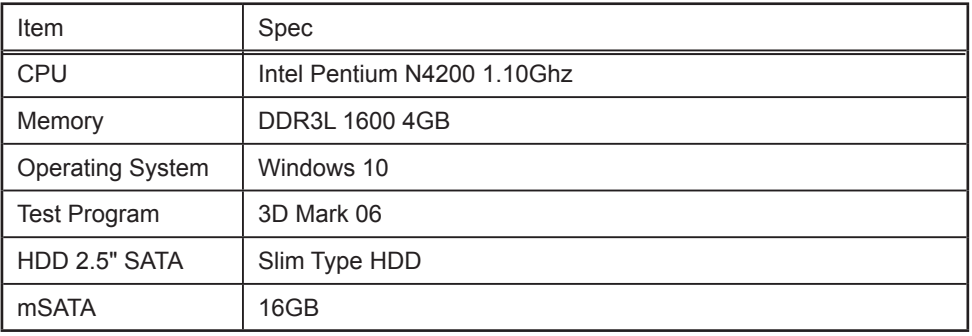

### **Test Result for reference only !**

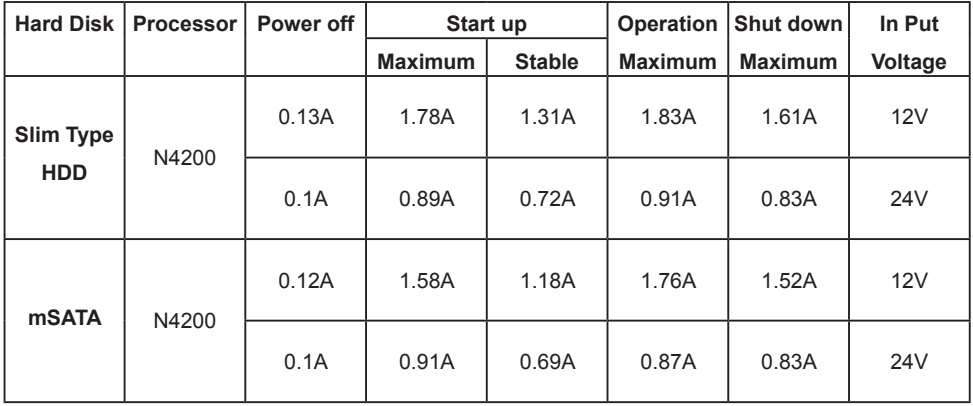

### **The power consumption depends on your device choice!**

# **Appendix B: Resolution list**

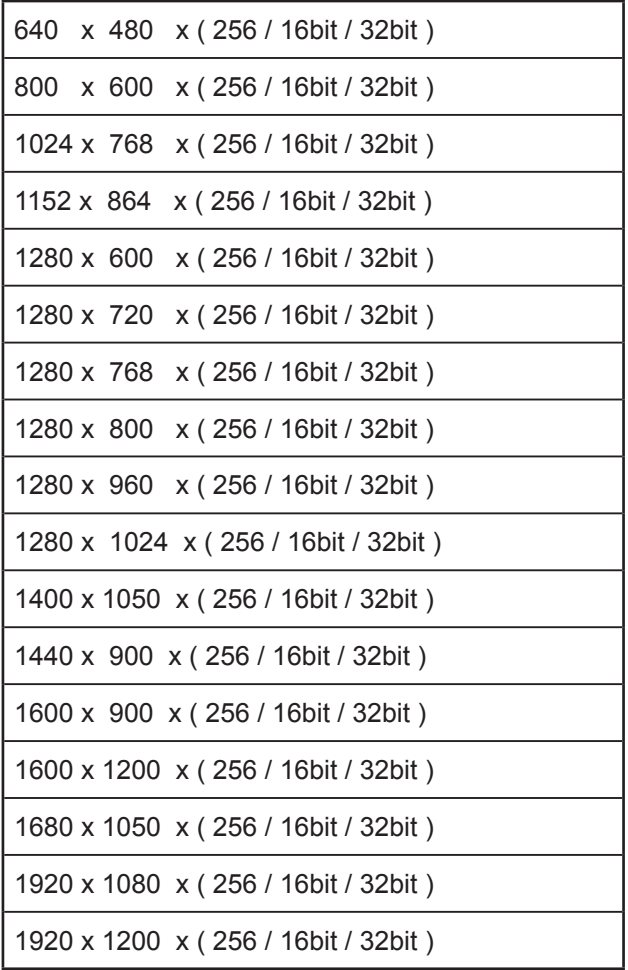